Cameră digitală HP Photosmart M440/M540/ M630 series Ghidul utilizatorului

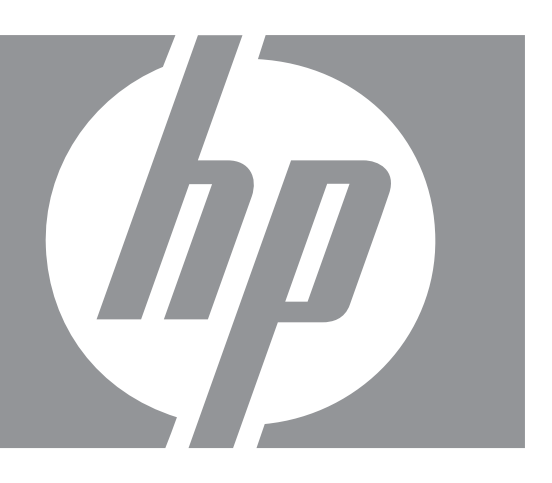

#### **Informaţii legale şi observaţii**

© Copyright 2007 Hewlett-Packard Development Company, L.P. Informaţiile cuprinse aici pot fi modificate fără notificare prealabilă. Singurele garanţii pentru produsele şi serviciile HP sunt stabilite în declaraţiile de garanție explicită care însoțesc produsele şi serviciile respective. Niciun element de aici nu trebuie să fie considerat o garanţie suplimentară. HP nu va răspunde pentru erorile tehnice sau editoriale sau pentru omisiunile acestui document.

Windows® este o marcă comercială înregistrată în S.U.A aparţinând Microsoft Corporation.

Sigla SD este o marcă comercială a proprietarului ei.

## **Index**

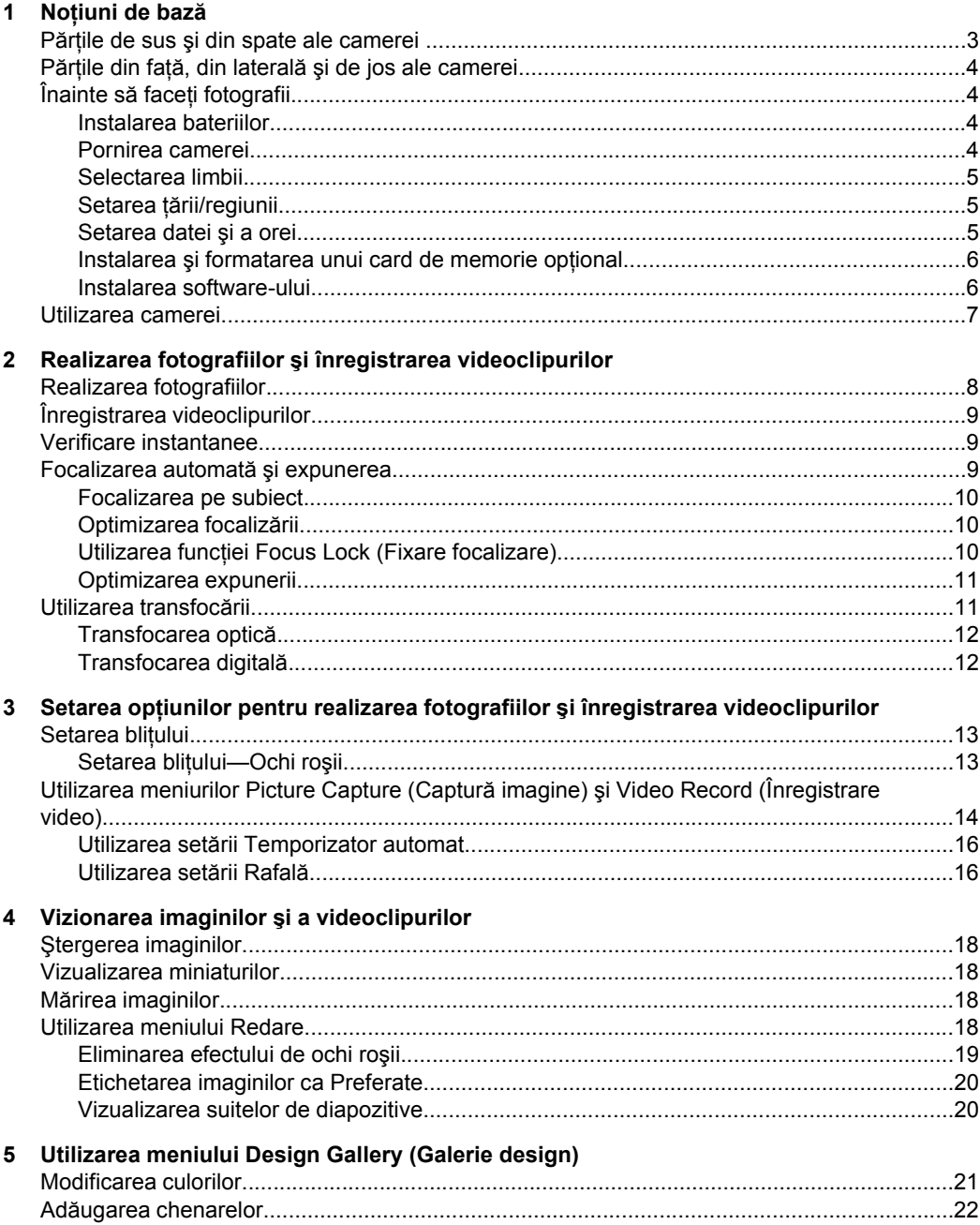

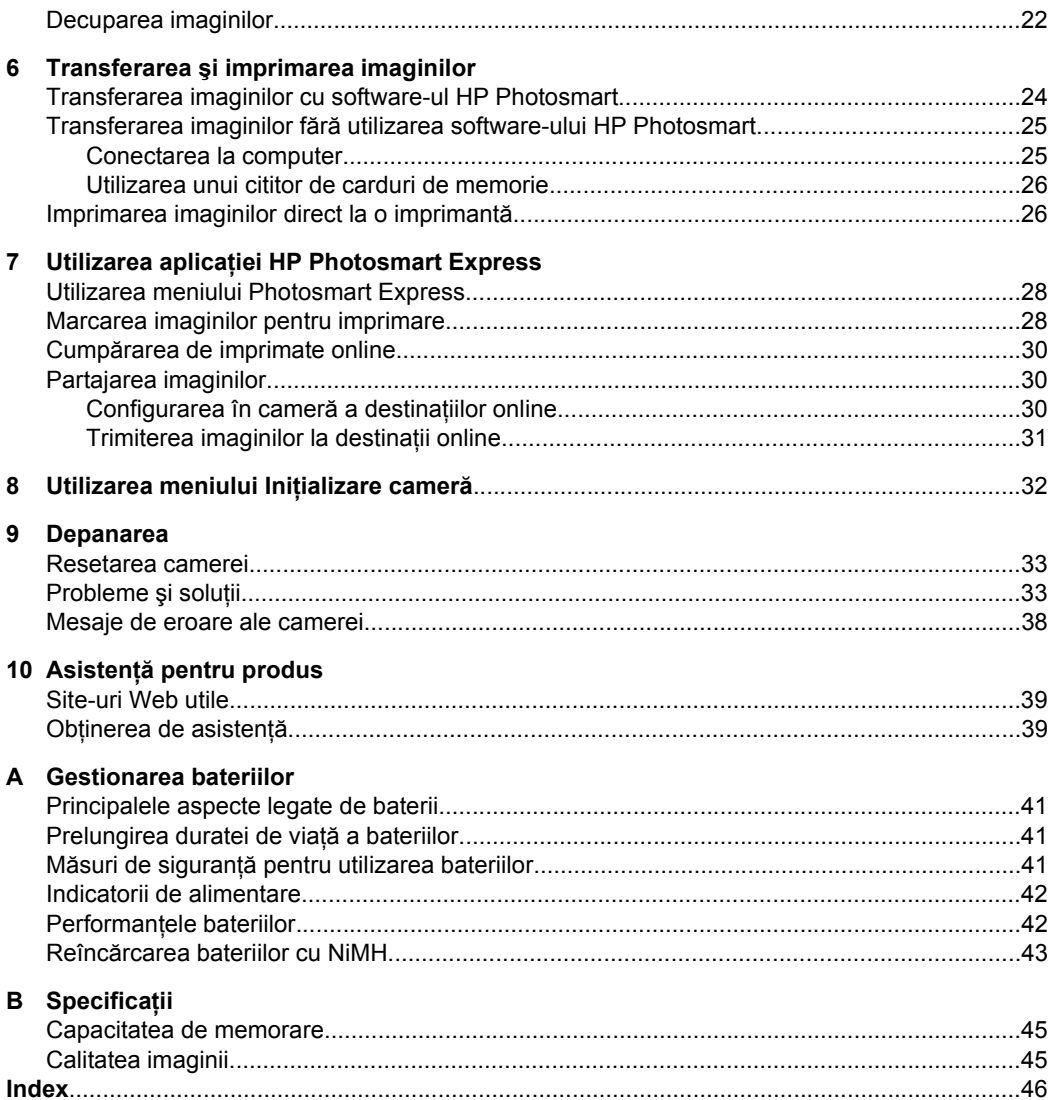

# <span id="page-4-0"></span>**1 Noţiuni de bază**

Utilizaţi această secţiune pentru a vă familiariza cu comenzile camerei, pentru a configura camera digitală pentru utilizare şi pentru a începe să realizaţi fotografii.

## **Părţile de sus şi din spate ale camerei**

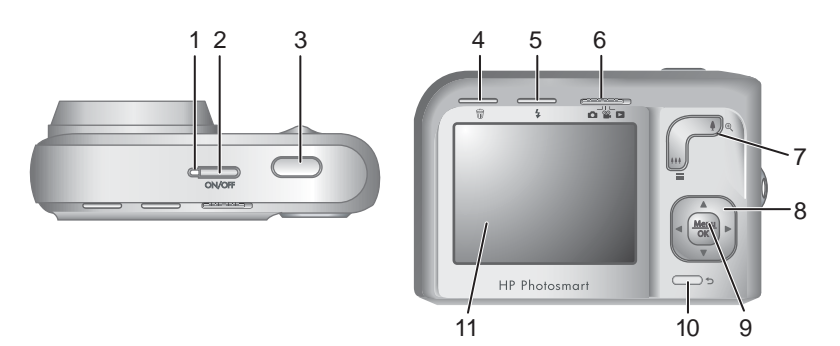

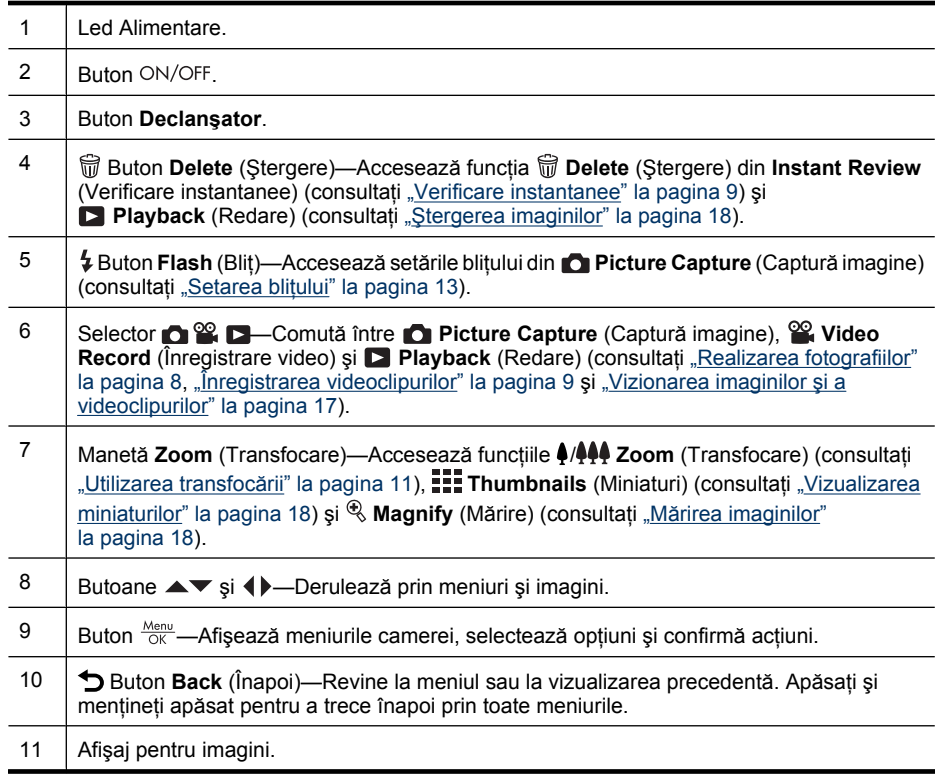

## <span id="page-5-0"></span>**Părţile din faţă, din laterală şi de jos ale camerei**

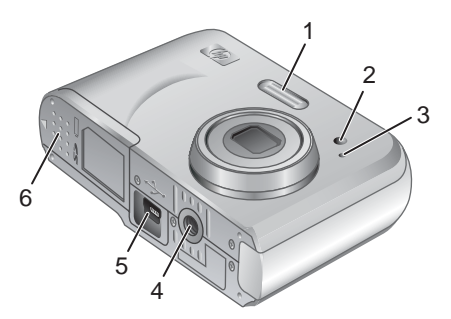

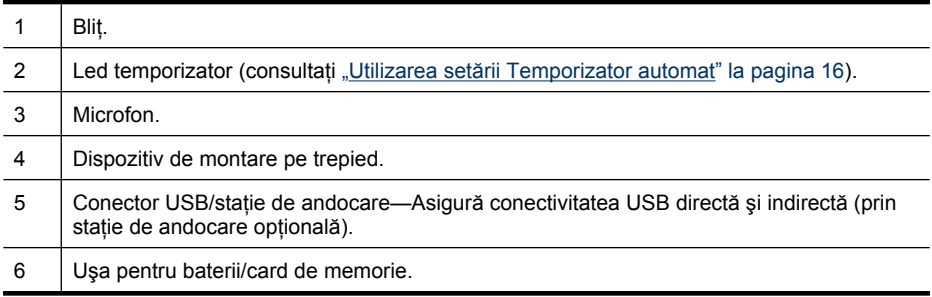

## **Înainte să faceţi fotografii**

Înainte să faceti fotografii sau să înregistrati videoclipuri, finalizati procedurile de mai jos.

#### **Instalarea bateriilor**

- **1.** Deschideţi uşa pentru baterii/card de memorie, glisând zăvorul aşa cum se indică pe uşa pentru baterii/card de memorie.
- **2.** Introduceţi cele două baterii AA.
- **3.** Închideţi uşa pentru baterii/card de memorie.
- **Notă** Dacă utilizaţi acumulatoare cu NiMH, încărcaţi-le complet înainte să le utilizaţi prima dată (consultați "Reîncă[rcarea bateriilor cu](#page-44-0) [NiMH" la pagina 43\)](#page-44-0). Înainte să scoateţi bateriile, opriţi camera.

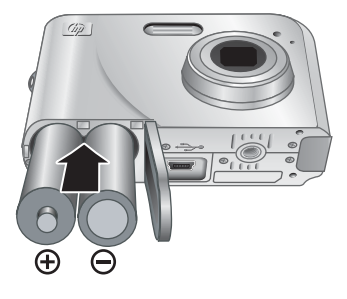

#### **Pornirea camerei**

Pentru a porni camera, apăsați butonul ON/OFF.

#### <span id="page-6-0"></span>**Selectarea limbii**

Utilizați **▲▼ ← pentru a alege limba dorită**, apoi apăsați **Menu**.

Pentru a schimba ulterior limba, utilizaţi **Camera Setup Menu** (Meniul Iniţializare cameră) (consultaţi ["Utilizarea meniului Ini](#page-33-0)ţializare cameră" [la pagina 32](#page-33-0)).

#### **Setarea ţării/regiunii**

Împreună cu setarea pentru limbă, setarea pentru ţară/regiune determină formatul implicit al datei.

Utilizați **▲▼** pentru a alege țara/regiunea dorită, apoi apăsați **Menu**.

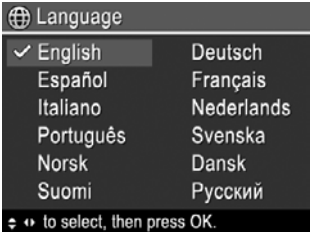

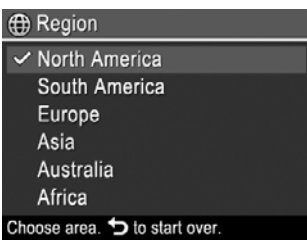

#### **Setarea datei şi a orei**

Setarea corectă a datei şi orei vă va ajuta să localizaţi imaginile din momentul în care leați transferat în computer și vă asigură că imaginile sunt corect marcate dacă utilizați caracteristica de imprimare a datei și orei. Consultati **Date & Time Imprint** (Imprimare dată și oră) la ["Utilizarea meniurilor Picture Capture \(Captur](#page-15-0)ă imagine) și Video Record [\(Înregistrare video\)" la pagina 14](#page-15-0).

- **1.** Utilizați ▲▼ pentru a ajusta valorile evidențiate.
- **2.** Utilizați (▶ pentru a vă deplasa la celelalte selecții și repetați Pasul 1 până când data și ora sunt setate corect.
- **3.** Apăsați  $\frac{\text{Mean}}{\text{OK}}$  când setările pentru dată, oră și formatul acestora sunt corecte, apoi apăsați încă o dată  $\frac{\text{Mean}}{\text{OK}}$  pentru confirmare.

Pentru a schimba ulterior data și ora, utilizați  $\%$ 

**Camera Setup Menu** (Meniul Inițializare cameră) (consultați ["Utilizarea meniului](#page-33-0) Iniţ[ializare camer](#page-33-0)ă" la pagina 32).

**b** Date & Time mm/dd/yyyy 12 hr Date: 01 / 01 / 2007 Time: 12:00 am  $\div$  to change value. + to go to next item.

#### <span id="page-7-0"></span>**Instalarea şi formatarea unui card de memorie opţional**

Această cameră acceptă carduri de memorie standard HP Secure Digital (SD şi SDHC), de viteză ridicată şi de capacitate mare între 32MO şi 8GO.

- 1. Opriți camera și deschideți ușa pentru baterii/card de memorie.
- **2.** Introduceti cardul de memorie în slotul mai mic, aşa cum se arată. Cardul de memorie trebuie să se fixeze bine pe poziţie.
- **3.** Închideţi uşa pentru baterii/card de memorie și porniți camera.
- **Notă** Când porniți camera cu un card de memorie instalat, camera indică numărul de imagini pe care le puteţi stoca pe un card de memorie la setarea curentă **Image Quality** (Calitate imagine). Această cameră permite stocarea a maxim 2000 de imagini pe un card de memorie.

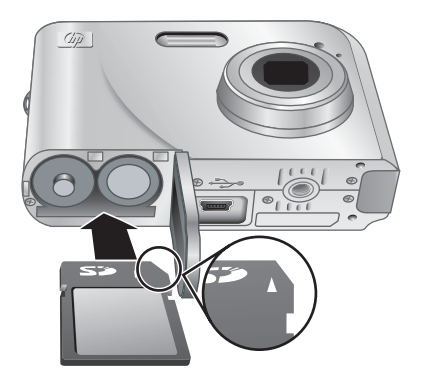

Formataţi întotdeauna cardurile de memorie noi, înainte de prima utilizare. Prin formatare se elimină toate imaginile din cardul de memorie, astfel încât trebuie să vă asigurați că ați transferat imaginile existente înainte de formatare (consultați ["Transferarea](#page-25-0) și [imprimarea imaginilor" la pagina 24\)](#page-25-0).

- **1.** Cu camera pornită, glisați  $\bigcirc$  **2.** Spre  $\Box$ .
- 2. Apăsați m.
- **3.** Utilizați ▲▼ pentru a selecta **Format Card** (Formatare card), apoi apăsați  $\frac{\text{Meuc}}{\text{OK}}$ .
- **4.** Utilizați **▲▼** pentru a selecta **Yes** (Da), apoi apăsați <sup>Menu</sup> pentru a formata cardul.
- **Notă** După ce aţi instalat un card de memorie, toate noile imagini şi videoclipuri se vor stoca pe card, în loc de memoria internă. Pentru a utiliza memoria internă şi pentru a vizualiza imaginile stocate în ea, opriți camera și apoi scoateți cardul de memorie. Pentru a transfera imagini din memoria internă pe un card de memorie opţional, consultați Move Images to Card (Mutare imagini pe card) la ["Utilizarea meniului](#page-19-0) [Redare" la pagina 18.](#page-19-0)

Pentru informatii despre cardurile de memorie acceptate, consultati ["Stocare"](#page-46-0) [la pagina 45](#page-46-0).

#### **Instalarea software-ului**

Software-ul HP Photosmart furnizează caracteristici pentru transferul imaginilor şi videoclipurilor pe computer, precum şi caracteristici pentru modificarea imaginilor stocate (eliminarea efectului de ochi roşii, rotirea, decuparea, redimensionarea şi altele).

Pentru a instala software-ul HP Photosmart, computerul dvs. trebuie să îndeplinească cerințele de sistem enunțate pe ambalajul camerei.

Dacă întâmpinaţi dificultăţi la instalarea sau utilizarea software-ului HP Photosmart, consultați site-ul Web Asistență tehnică Hewlett-Packard, pentru informații suplimentare: [www.hp.com/support](http://www.hp.com/support). Problemele cunoscute se rezolvă adesea prin intermediul noilor

<span id="page-8-0"></span>versiuni de firmware. Pentru a optimiza experienţa dvs. în fotografia digitală, consultaţi periodic acest site Web pentru actualizări de software, drivere şi firmware pentru cameră. Pentru a afla informații despre asistența Windows Vista pentru camera dvs., consultați [www.hp.com/go/windowsvista](http://www.hp.com/go/windowsvista) (numai în engleză).

#### **Windows:**

- **1.** Închideti toate programele și dezactivați temporar orice software de protecție antivirus.
- **2.** Introduceti CD-ul cu software HP Photosmart în unitatea de CD și urmați instrucțiunile de pe ecran. Dacă nu apare ecranul de instalare, faceţi clic pe **Start**, faceţi clic pe **Run** (Executare), introduceţi **D:\Setup.exe**, unde **D** este litera corespunzătoare unităţii de CD, apoi faceţi clic pe **OK**.
- **3.** După ce instalarea software-ului s-a terminat, reactivați software-ul de protecție antivirus.

#### **Macintosh:**

- **1.** Introduceţi CD-ul cu software HP Photosmart în unitatea pentru CD.
- **2.** Faceţi dublu clic pe pictograma CD în spaţiul de lucru al computerului.
- **3.** Faceti dublu clic pe pictograma programului de instalare, apoi urmați instrucțiunile de pe ecran.

După ce s-a încheiat instalarea şi aţi repornit computerul, **System Preferences** (Preferinţe sistem) se deschide automat în setările **HP Photosmart Camera** (Cameră HP Photosmart). Puteţi modifica setările pentru ca software-ul HP Photosmart să pornească automat când conectaţi camera la computerul Macintosh (pentru informaţii suplimentare, faceţi clic pe butonul de ajutor din caseta de setări **HP Photosmart Camera** (Cameră HP Photosmart).

### **Utilizarea camerei**

Configurarea fiind gata, puteți să realizați și să vizionați imagini și videoclipuri.

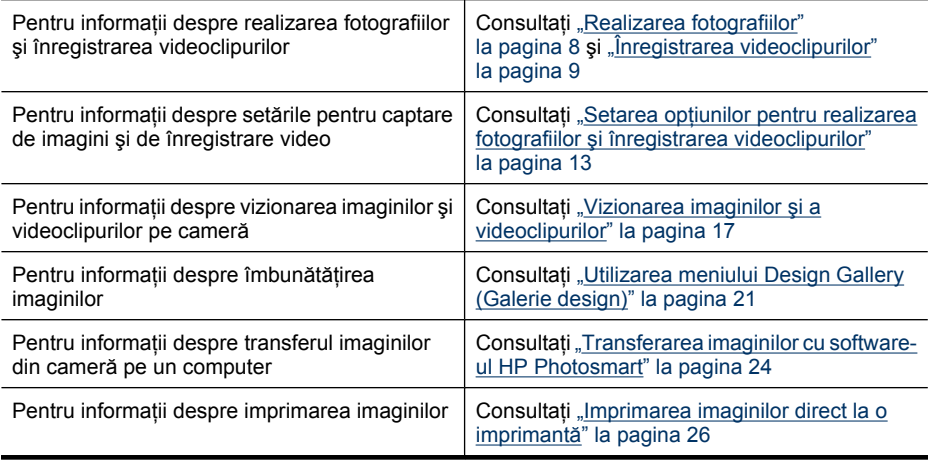

**Sfat** Pentru a comuta între **Picture Capture** (Captură imagine), **Video Record** (Înregistrare video) și **Playback**, glisați **n & D** la optiunea dorită.

## <span id="page-9-0"></span>**2 Realizarea fotografiilor şi înregistrarea videoclipurilor**

Puteţi face fotografii când sunteţi în **Picture Capture** (Captură imagine) şi puteţi înregistra videoclipuri când sunteţi în **Video Record** (Înregistrare video). Glisaţi **OB** D la O pentru a face fotografii sau la **S** pentru a înregistra videoclipuri. Afișajul pentru imagini afişează următoarele:

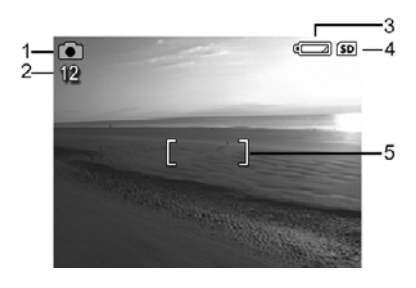

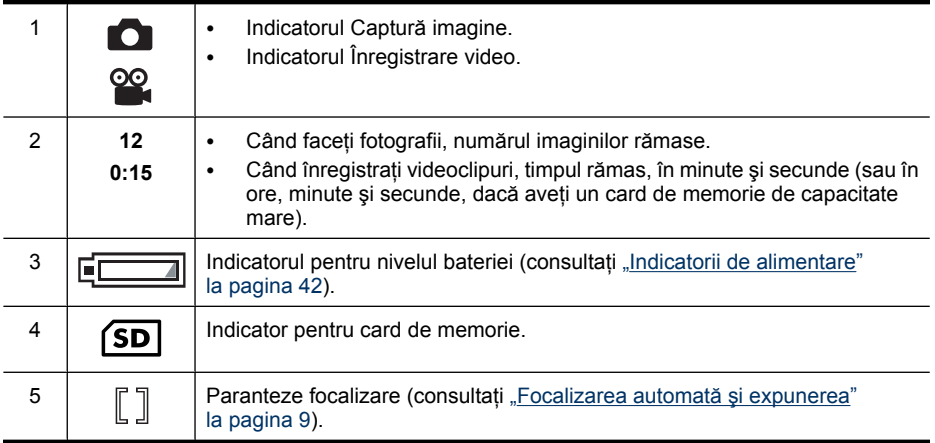

## **Realizarea fotografiilor**

Puteţi face o fotografie când camera este setată la **Picture Capture** (Captură imagine).

- **1.** Glisați **n & D** la **n**.
- **2.** Încadraţi subiectul pentru fotografie în afişajul pentru imagini.
- **3.** Apăsaţi butonul **Declanşator** în jos până la jumătate şi fixati focalizarea. Când focalizarea este fixată, parantezele pentru focalizare de pe afişaj luminează verde continuu (consultați ["Focalizarea automat](#page-10-0)ă și [expunerea" la pagina 9](#page-10-0)).
- **4.** Apăsaţi butonul **Declanşator** pentru a face fotografia.

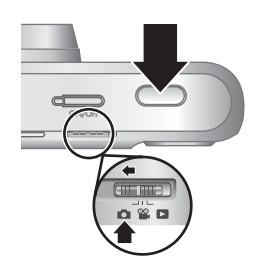

## <span id="page-10-0"></span>**Înregistrarea videoclipurilor**

Puteţi înregistra un videoclip când camera este setată la **Video Record** (Înregistrare video).

- **1.** Glisati **n &**  $\blacksquare$  la  $\blacksquare$ .
- **2.** Încadrati subiectul în afisajul pentru imagini.
- **3.** Apăsaţi butonul **Declanşator** în jos până la jumătate pentru a măsura focalizarea şi expunerea. Când focalizarea este fixată, parantezele pentru focalizare de pe afişaj luminează verde continuu (consultaţi "Focalizarea automată și expunerea" la pagina 9).
- **4.** Apăsaţi butonul **Declanşator** complet în jos şi eliberaţi-l pentru a începe înregistrarea videoclipului.

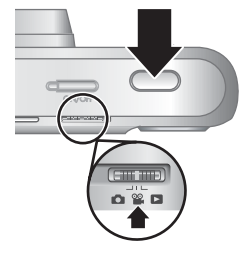

**5.** Pentru a opri înregistrarea video, apăsaţi şi eliberaţi din nou butonul **Declanşator**.

### **Verificare instantanee**

După ce aţi preluat o imagine sau aţi înregistrat un videoclip, camera afişează pentru scurt timp imaginea sau clipul în **Instant Review** (Verificare instantanee). Dacă doriți să ştergeţi imaginea sau videoclipul, apăsaţi , selectaţi **This Image** (Această imagine) din meniul **w Delete** (Stergere), apoi apăsați  $\frac{\text{Mean}}{\text{OK}}$ .

## **Focalizarea automată şi expunerea**

Când apăsaţi butonul **Declanşator** în jos până la jumătate, camera măsoară şi fixează automat focalizarea (pentru imagini şi videoclipuri) şi expunerea (numai pentru fotografii). Când focalizaţi automat:

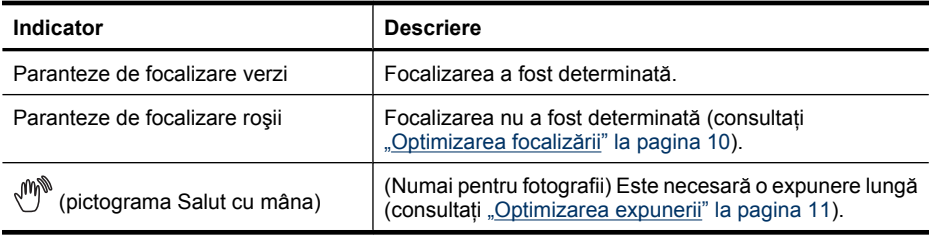

**Sfat** Dacă urmaţi sugestiile pentru focalizare şi expunere şi imaginea nu pare focalizată sau expusă corect când este vizualizată în modul **Playback** (Redare), consultaţi subiectele despre imagini neclare, întunecate, luminoase sau granulate din ["Depanarea" la pagina 33.](#page-34-0)

**Notă** Pentru a asculta sunetul asociat cu videoclipurile, transferaţi-le în calculator consultați "Transferarea ș[i imprimarea imaginilor" la pagina 24\)](#page-25-0).

#### <span id="page-11-0"></span>**Focalizarea pe subiect**

Când apăsaţi butonul **Declanşator** pe jumătate în jos, camera caută să focalizeze imaginea din cadrul parantezelor. Când reuşeşte focalizarea, parantezele de focalizare îşi schimbă culoarea în verde.

Dacă parantezele de focalizare nu încadrează subiectul, utilizati functia **Focus Lock** (Fixare focalizare) (consultați "Utilizarea funcției Focus Lock (Fixare focalizare)" la pagina 10).

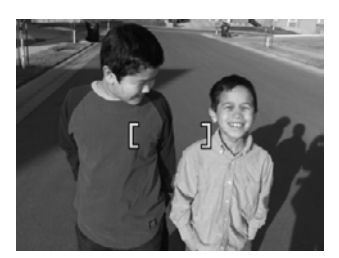

#### **Optimizarea focalizării**

Când camera nu reuşeşte focalizarea automată, parantezele de focalizare îşi schimbă culoarea în roşu. Acest lucru indică faptul că subiectul nu se află în domeniul de focalizare sau că scena are un contrast slab.

Dacă înregistrați un videoclip sau faceți o fotografie cu un mod de fotografiere (consultați ["Utilizarea meniurilor Picture Capture \(Captur](#page-15-0)ă imagine) şi Video Record (Înregistrare [video\)" la pagina 14](#page-15-0)) altul decât **Close-up** (Apropriere) şi camera nu poate focaliza, va face totuşi fotografia. Încercaţi să eliberaţi butonul **Declanşator**, să reîncadraţi şi să apăsaţi încă o dată butonul **Declanşator** în jos până la jumătate. Dacă parantezele de focalizare continuă să fie roşii, încercaţi următoarele.

**Pentru fotografii şi videoclipuri:** Dacă scena are un contrast scăzut, utilizaţi **Focus** Lock (Fixare focalizare) (consultați "Utilizarea funcției Focus Lock (Fixare focalizare)" la pagina 10) şi fixaţi un punct de pe subiect care are mai multe culori sau un contur mai pronunțat.

#### **Numai pentru fotografii:**

- Selectati un mod de declansare mai potrivit pentru scena pe care o capturati (consultați Shooting Mode (Mod fotografiere) la ["Utilizarea meniurilor Picture](#page-15-0) Capture (Captură imagine) ş[i Video Record \(Înregistrare video\)" la pagina 14\)](#page-15-0).
- Dacă subiectul este prea apropiat (mai aproape de 200 mm sau 7,87 in), mutaţi-vă mai departe de subiect sau utilizaţi funcţia **Close-up** (Apropiere) (consultaţi **Closeup** (Apropiere) la ["Utilizarea meniurilor Picture Capture \(Captur](#page-15-0)ă imagine) şi Video [Record \(Înregistrare video\)" la pagina 14\)](#page-15-0).
- În cazul în care camera este setată pe **Close-up** (Apropiere) şi focalizarea nu reuseste, camera nu va prelua fotografia. Încercați una dintre următoarele variante:
	- Deplasaţi-vă în limita **Close-up** (Apropiere) (100-800 mm sau 3.94-31.5 in) sau setaţi camera la **Auto** (Automat) (consultaţi **Auto** (Automat) la ["Utilizarea meniurilor Picture Capture \(Captur](#page-15-0)ă imagine) și Video Record [\(Înregistrare video\)" la pagina 14](#page-15-0)).
	- Pentru scenele cu contrast scăzut, utilizaţi funcţia **Focus Lock** (Fixare focalizare) (consultați "Utilizarea funcției Focus Lock (Fixare focalizare)" la pagina 10).

#### **Utilizarea funcţiei Focus Lock (Fixare focalizare)**

Utilizati functia **Focus Lock** (Fixare focalizare) pentru focalizarea pe un subiect care nu se află în centrul fotografiei, pentru a captura instantanee din mişcare mai rapid prin

<span id="page-12-0"></span>focalizarea în prealabil a zonei în care se va petrece acțiunea sau pentru a focaliza în situaţii cu lumină sau contrast scăzute.

- **1.** Încadraţi subiectul de fotografiat în cadrul parantezelor de focalizare. În condiții de lumină slabă sau de contrast redus, încadrati un obiect mai luminat sau cu contrast mai bun.
- **2.** Apăsaţi butonul **Declanşator** în jos până la jumătate.
- **3.** Ţineţi apăsat butonul **Declanşator** în jos până la jumătate şi reîncadraţi.
- **4.** Apăsaţi butonul **Declanşator** pentru a face fotografia.

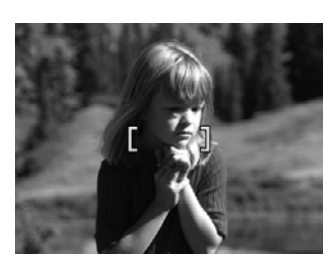

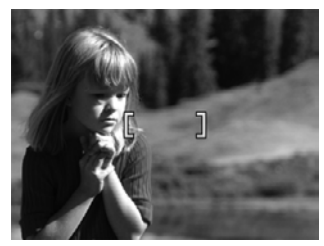

#### **Optimizarea expunerii**

Când faceţi o fotografie şi apăsaţi butonul **Declanşator** în jos până la jumătate, camera măsoară şi nivelul de lumină pentru a seta expunerea corectă.

În cazul în care camera stabileşte că scena va necesita o expunere foarte lungă, o pictogramă de Salut cu mâna (( ) este afișată. Camera va realiza fotografia, dar aceasta poate fi neclară, deoarece este dificil să ţineţi camera nemişcată toată perioada de timp necesară. Încercaţi una dintre următoarele variante:

- **Setati blitul la <sup>A</sup>‡ Auto Flash (Blit automat) sau <b>‡ Flash On** (Bilt pornit) (consultati "Setarea bliț[ului" la pagina 13](#page-14-0)).
- Aşezaţi camera pe un trepied sau pe o suprafaţă stabilă.
- Dacă subiectul este în afara limitei bliţului sau dacă nu aveţi un trepied, setaţi modul de fotografiere la (C) Steady Photo (Fotografie statică) (consultați Steady Photo (Fotografie statică) la ["Utilizarea meniurilor Picture Capture \(Captur](#page-15-0)ă imagine) și [Video Record \(Înregistrare video\)" la pagina 14\)](#page-15-0).
- Faceţi mai multă lumină.

**Notă** Când înregistraţi un videoclip, camera actualizează continuu expunerea.

## **Utilizarea transfocării**

Camera dvs. are funcții de transfocare optică și digitală. Pentru transfocarea optică, obiectivul se extinde fizic pentru ca subiectul din imagine să apară mai aproape. După ce obiectivul se extinde la maxim prin utilizarea transfocării optice, camera activează transfocarea digitală. Pentru transfocarea digitală nu se utilizează obiectivul în mişcare. <span id="page-13-0"></span>**Sfat** Cu cât măriţi mai mult subiectul unei fotografii, cu atât se amplifică mişcările mici ale camerei (fenomen denumit tremurul camerei). Dacă apare s când apăsați butonul **Declanşator** în jos până la jumătate, fotografia poate fi neclară. Pentru a reduce neclaritatea potențială, consultați sugestiile din ["Optimizarea expunerii"](#page-12-0) [la pagina 11.](#page-12-0)

#### **Transfocarea optică**

Transfocarea optică mută obiectivul între unghiul larg (1x) şi teleobiectiv (3x).

În **Picture Capture** (Captură imagine) sau **Video Record** (Înregistrare video), folosiţi butoanele de pe maneta **Zoom** (Transfocare) pentru a controla transfocarea. Apăsaţi  $\phi$  pentru transfocare apropiere și  $\phi$  pentru transfocare depărtare.

**Notă** Puteţi să setaţi transfocarea optică pe poziţia dorită imediat înainte de înregistrarea videoclipurilor. Totuşi, nu puteţi să utilizaţi transfocarea optică în timpul înregistrării videoclipurilor.

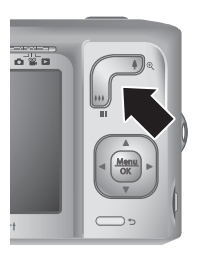

#### **Transfocarea digitală**

În transfocarea digitală, pe afişajul pentru imagini apare un cadru galben în jurul scenei şi setarea pentru calitatea imaginii (valoare MP). În cazul măririi, scena se extinde pentru a afişa ceea ce va captura camera şi valoarea MP descreşte pentru a indica rezoluţia la care va fi capturată scena.

Când capturați imagini utilizând transfocarea digitală, asigurați-vă că valoarea MP de pe afişajul pentru imagini este corespunzătoare dimensiunii la care doriţi să imprimaţi imaginea capturată. Pentru valorile MP şi dimensiunile de imprimare recomandate pentru acestea, consultați *Image Quality* (Calitate imagine) sub ["Utilizarea meniurilor Picture](#page-15-0) Capture (Captură imagine) ş[i Video Record \(Înregistrare video\)" la pagina 14.](#page-15-0)

Pentru a utiliza transfocarea digitală:

- **1.** În **Picture Capture** (Captură imagine), apăsaţi pe maneta **Zoom** (Transfocare) pentru a aplica o transfocare optică la nivel maxim, apoi eliberaţi maneta.
- **2.** Apăsați și țineți apăsat ♦ până când imaginea pe care doriți să o capturați umple cadrul galben. Dacă ati mărit prea mult, apăsați 444.
- 3. Pentru a reveni la transfocarea optică, apăsați ...
- **Notă** Transfocarea digitală nu este disponibilă când înregistraţi videoclipuri.

## <span id="page-14-0"></span>**3 Setarea opţiunilor pentru realizarea fotografiilor şi înregistrarea videoclipurilor**

Setările implicite ale camerei dvs. funcționează bine pentru majoritatea situațiilor de fotografiere. Pentru unele funcții, caracteristicile descrise în acest capitol pot îmbunătăți fotografiile pe care le faceţi şi videoclipurile pe care le înregistraţi. Pe lângă setarea caracteristicilor care optimizează camera pentru lumină şi mişcare, puteţi să setaţi camera şi pentru a face rapid o serie de fotografii sau pentru a face fotografii la 10 secunde după ce apăsaţi butonul **Declanşator**, având timp astfel să vă încadraţi în fotografie.

## **Setarea bliţului**

Pentru a selecta o setare de bliț, apăsați ↓, în **De Picture Capture** (Captură imagine), utilizați  $\blacklozenge$  pentru a selecta modul de fotografiere dorit, apoi apăsați  $\frac{\text{Mean}}{\text{OK}}$ . Pentru a ieși fără să modificați setarea de blit, apăsați ...

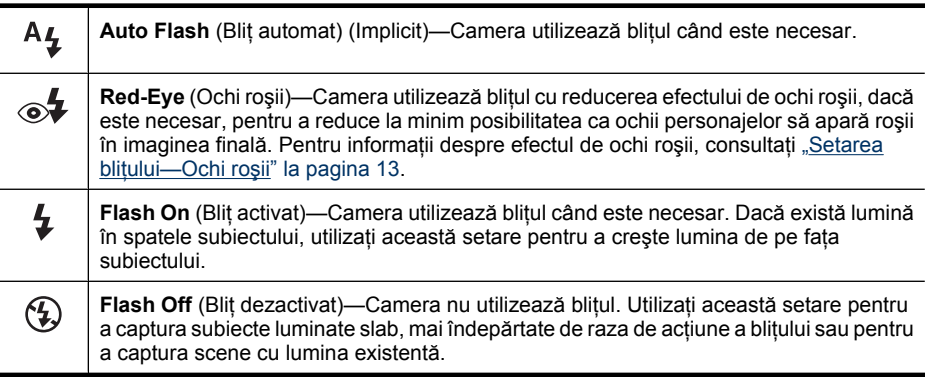

Setarea pentru blit rămâne activă până când este modificată din nou sau până când opriti camera.

```
E\mathbb{Z} Notă Blițul este setat la \mathbb{Q} Flash Off (Blit dezactivat) în modurile de fotografiere
A Landscape (Peisaj), \triangle Sunset (Apus) și \overline{P} Theatre (Teatru) și în timpul
înregistrării de videoclipuri sau când se utilizează Burst (Secvenţă). Bliţul este
setat la Red-Eye (Ochi roşii) în modul de fotografiere Night Portrait (Portret
noapte).
```
#### **Setarea bliţului—Ochi roşii**

Fenomenul de ochi roşii este provocat de reflectarea luminii de ochii subiectului, având ca efect apariția ochilor roșii la persoanele din imaginea capturată. Prin utilizarea funcției **<sub>t</sub> Red-Eye** (Ochi roşii), blitul camerei clipeşte rapid de trei ori pentru a micşora pupilele subiecţilor (reducând efectul fenomenului de ochi roşii) înainte să utilizeze bliţul principal şi să captureze imaginea. Deoarece realizarea fotografiei durează mai mult cu această setare, asigurați-vă că subiecții așteaptă blițurile suplimentare.

## <span id="page-15-0"></span>**Utilizarea meniurilor Picture Capture (Captură imagine) şi Video Record (Înregistrare video)**

Meniurile **Picture Capture** (Captură imagine) şi **Video Record** (Înregistrare video) vă permit să ajustați setările camerei care afectează caracteristicile imaginilor și videoclipurilor de care le captați. **Picture Capture Menu** (Meniul Captură imagine) afişează numai aceste caracteristici disponibile pentru realizarea de fotografii în timp ce **Video Record Menu** (Meniul Înregistrare video) afişează numai caracteristicile disponibile pentru înregistrarea de videoclipuri.

- **1.** Glisați **de 2 de 1 de 1 sau 2**, apoi apăsați  $\frac{M_{\text{en}}}{Q_{\text{K}}}$ .
- **2.** Utilizați **▲▼** pentru a evidenția o opțiune, apoi apăsați <sup>Menu</sup> pentru a afișa meniul optiunii.
- **3.** Utilizați ▲▼ pentru a evidenția o setare, apoi apăsați <sup>M</sup>ok pentru a modifica o setare sau apăsați pentru a ieși fără să modificați setarea.
- **4.** Pentru a ieși din meniu, țineți apăsat **↑** până când meniul dispare.

Pentru informații pe cameră despre o opțiune, utilizați ▲▼ pentru a evidenția **? Help...** (Ajutor...) în meniul opțiunii, apoi apăsați  $\frac{\text{Mean}}{\text{OK}}$ .

Dacă nu este altfel specificată, setarea rămâne activă până când opriti camera. Atunci când reporniţi camera, setările se resetează la valorile implicite.

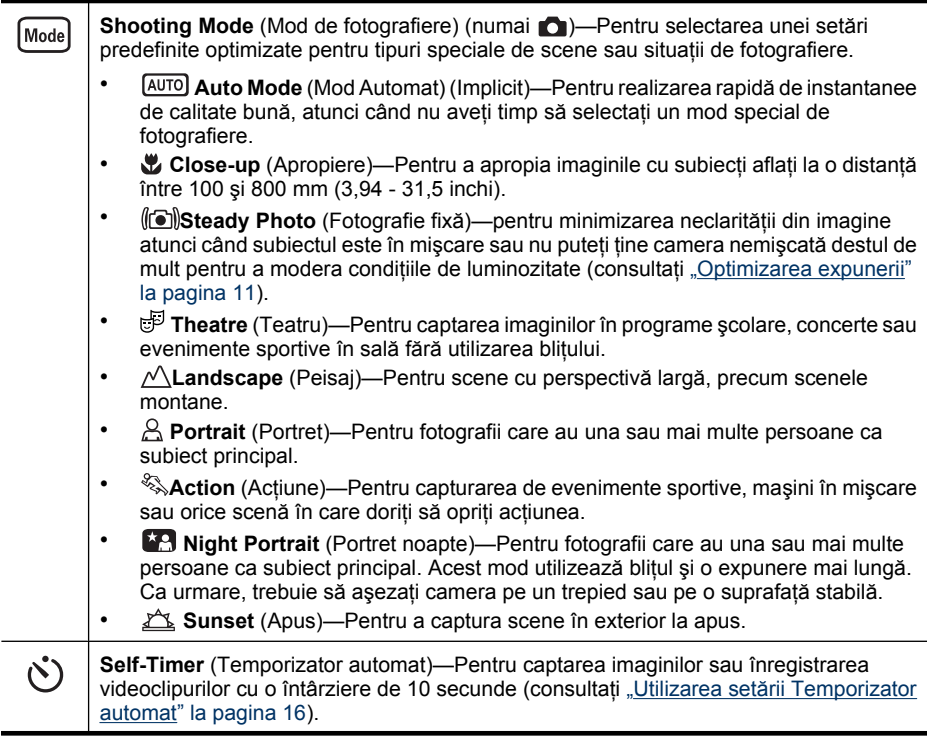

<span id="page-16-0"></span>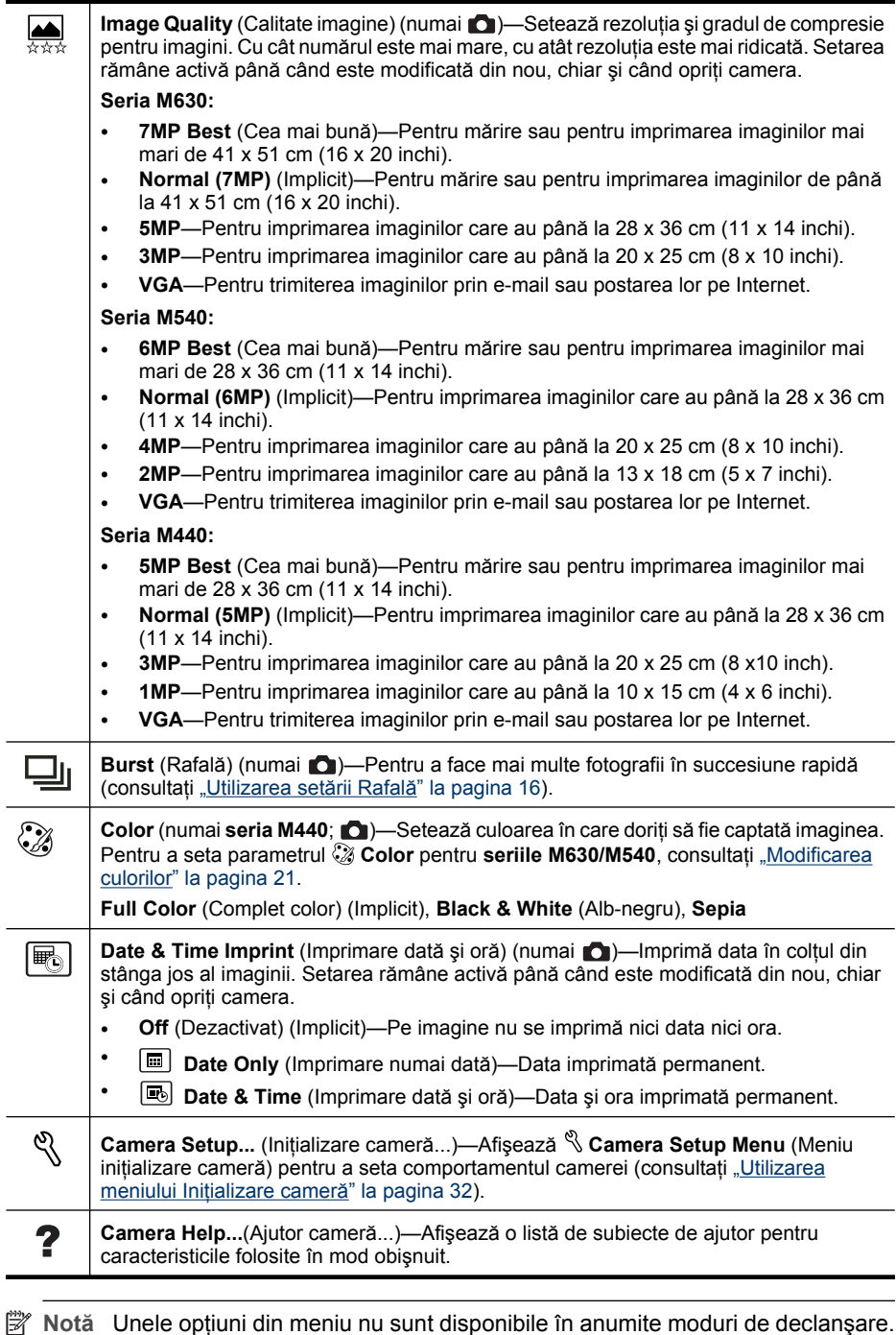

#### <span id="page-17-0"></span>**Utilizarea setării Temporizator automat**

**Self-Timer** (Temporizator automat) vă permite să preluați o imagine sau un videoclip la 10 secunde după ce apăsaţi butonul **Declanşator**.

- **1.** Din meniul **Picture Capture** (Captură imagine) sau **Video Record** (Înregistrare video), folosiţi pentru a selecta **Self-Timer** (Temporizator automat), apăsați <sup>Menu</sup>, selectați **On** (Pornite), apăsați <sup>Menu</sup>, apoi țineți apăsat **う** până când meniul dispare.
- **2.** Aşezaţi camera pe un trepied sau pe o suprafaţă stabilă.
- **3.** Încadraţi subiectul în afişajul pentru imagini.
- **4.** Apăsaţi butonul **Declanşator** în jos până la jumătate pentru a fixa focalizarea şi expunerea. Când parantezele schimbă culoarea în verde, apăsați butonul **Declanşator** în jos până la capăt. Camera începe numărătoarea inversă a 10 secunde, apoi preia imaginea sau începe să înregistreze videoclipul.
- **5.** Dacă înregistraţi un videoclip, apăsaţi butonul **Declanşator** pentru a opri înregistrarea.
- $\hat{X}$  Sfat Dacă doriți să apăreți și dumneavoastră în fotografie, puneți camera pe un trepied sau pe o suprafaţă stabilă, apoi apăsaţi butonul **Declanşator** complet în jos. Camera fixează focalizarea şi expunerea imediat înainte de a finaliza numărătoarea inversă, oferindu-vă timp să vă aşezaţi în scenă.

Setarea **Self-Timer** (Temporizator automat) se resetează la **Off** (Oprit) după ce este captată imaginea.

#### **Utilizarea setării Rafală**

**Burst** (Rafală) vă permite să realizaţi până la două (seria M440) sau trei (seriile M630/ M540) fotografii cât mai repede posibil, atunci când apăsați și țineți apăsat butonul **Declanşator** până la capăt.

- **1.** Din meniul **∩ Picture Capture Menu** (Meniu Captură imagine), utilizați **A** pentru a selecta  $\Box$ <sub>l</sub> Burst (Rafală), apăsați  $\frac{\text{Mean}}{\text{OK}}$ , selectati **On** (Pornit), apăsați  $\frac{\text{Mean}}{\text{OK}}$ , apoi mențineți apăsat de până când meniul dispare.
- **2.** Încadraţi subiectul, apoi apăsaţi butonul **Declanşator** în jos până la jumătate pentru a fixa focalizarea şi expunerea. Apoi apăsaţi butonul **Declanşator** în jos până la capăt si mentineti-l apăsat. Camera face cu rapiditate două sau trei fotografii (în functie de modelul de cameră) până când eliberaţi butonul **Declanşator** sau până când camera rămâne fără memorie.

În timpul capturării în serie, afişajul pentru imagini rămâne stins. După preluarea imaginilor în serie, fiecare imagine apare pe rând în **Instant Review** (Verificare instantanee) (consultați ["Verificare instantanee" la pagina 9\)](#page-10-0). Aveti posibilitatea să ştergeţi întreaga secvenţă în serie în **Instant Review** (Verificare instantanee). Pentru a șterge imagini individuale, consultați "S[tergerea imaginilor" la pagina 18](#page-19-0).

Setarea pentru **Burst** (Rafală) rămâne activă până când este modificată din nou sau până când se resetează la setarea implicită **Off** (Oprit) atunci când opriţi camera.

## <span id="page-18-0"></span>**4 Vizionarea imaginilor şi a videoclipurilor**

Puteţi verifica şi trata imagini şi videoclipuri în **Playback** (Redare) aşa cum se arată în continuare. Pentru informații despre îmbunătățirea imaginilor, consultați ["Utilizarea](#page-22-0) [meniului Design Gallery \(Galerie design\)" la pagina 21.](#page-22-0)

- **1.** Glisati **n & D** spre **D**.
- **2.** Utilizați ♦ pentru a derula imaginile și videoclipurile.

Apăsați  $\triangle$  pentru a vizualiza videoclipuri. Apăsați  $\frac{\text{Menn}}{\text{OK}}$  pentru a întrerupe redarea videoclipului; apăsați  $\triangle$  pentru a relua redarea videoclipului sau apăsați  $\frac{M_{\text{env}}}{QK}$  pentru a reveni la **Playback Menu** (Meniu Redare).

În mod **Playback** (Redare), afişajul pentru imagini indică şi informaţiile suplimentare despre fiecare imagine şi videoclip.

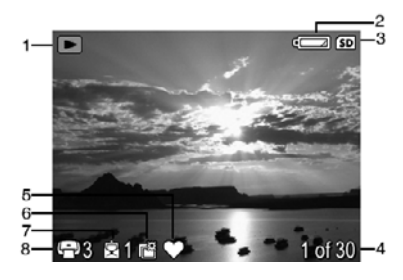

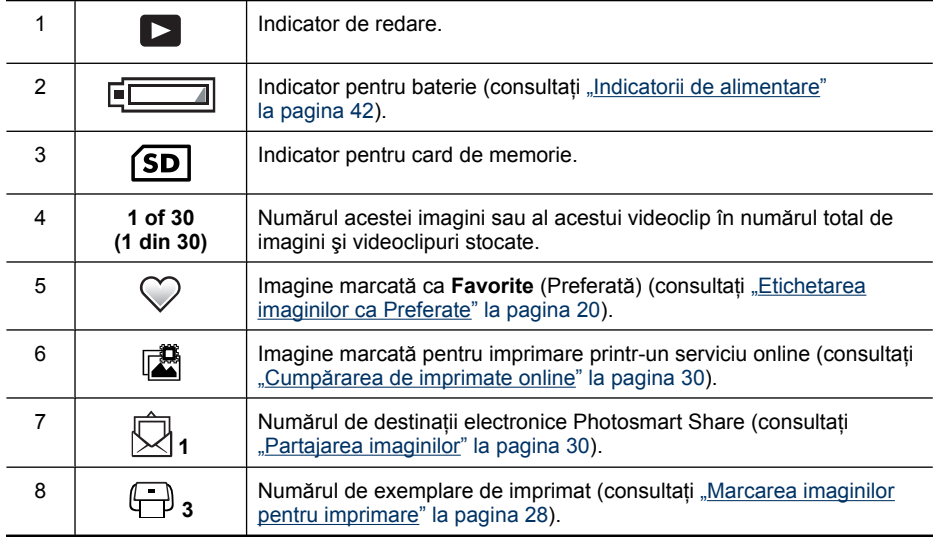

## <span id="page-19-0"></span>**Ştergerea imaginilor**

Pentru a șterge o imagine afișată în **Playback** (Redare):

- **1.** Apăsați m.
- **2.** Utilizați **▲▼** pentru a selecta o opțiune, apoi apăsați  $\frac{\text{Mean}}{\text{OK}}$ .
	- **This Image** (Această imagine)—Şterge imaginea sau videoclipul.
	- **All Except Favorites** (Totul cu excepţia preferatelor)—Şterge toate imaginile cu excepţia celor marcate ca **Favorites** (Preferate). Această opţiune de meniu apare numai dacă aveţi imagini marcate ca **Favorites** (Preferate) (consultaţi ["Etichetarea imaginilor ca Preferate" la pagina 20\)](#page-21-0).
	- **All Images (in Memory/on Card)** (Toate imaginile din memorie/de pe card)— Şterge toate imaginile şi videoclipurile stocate.
	- **Format (Memory/Card)** (Formatare memorie/card)—Şterge toate fişierele stocate, apoi formatează memoria internă sau cardul de memorie.

## **Vizualizarea miniaturilor**

- **1.** Din **Playback**, apăsați **III** (la fel ca  $\frac{1}{2}$  Zoom Out (Transfocare depărtare) de pe maneta **Zoom** (Transfocare)).
- **2.** Utilizați **▲▼** și () pentru a defila prin miniaturi.
- **3.** Apăsați  $\frac{\text{Mean}}{\text{OK}}$  pentru a vizualiza imaginea evidenţiată pe afişajul pentru imagini.

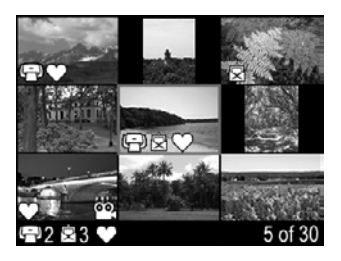

## **Mărirea imaginilor**

Această caracteristică se utilizează numai în scop de vizualizare; ea nu alterează permanent imaginea.

- **1.** Din **Playback** (Redare), apăsați ® (la fel ca **4 Zoom In** (Transfocare apropiere) de pe maneta **Zoom** (Transfocare)). Imaginea curentă afişată se măreşte de 2 ori.
- **2.** Utilizați **▲▼** și ( pentru a vă deplasa în jurul imaginii mărite.
- **3.** Folosiți  $\oint$  și  $\oint$  pentru a modifica mărirea.
- **4.** Apăsaţi pentru a reveni la **Playback** (Redare).

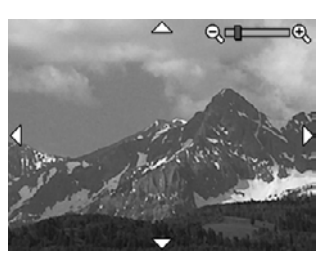

## **Utilizarea meniului Redare**

- **1.** În **Playback** (Redare), apăsați  $\frac{M_{\text{env}}}{QK}$ .
- **2.** Utilizați **▲▼** pentru a evidenția o opțiune.
- <span id="page-20-0"></span>**3.** Folositi  $\blacklozenge$  pentru a selecta o imagine sau un videoclip, apăsați  $\frac{\text{Meas}}{\text{OK}}$  și urmați oricare din instrucțiunile de pe ecran.
	- **Notă** Pentru a asculta sunetul asociat cu videoclipurile, transferaţi-le în calculator consultați "Transferarea ș[i imprimarea imaginilor" la pagina 24\)](#page-25-0).
- **4.** Pentru a ieși din opțiunea **D** Playback (Redare) selectată, apăsați <del></del>.
- **5.** Pentru a ieși din  **Playback Menu** (Meniu Redare) mențineți apăsat **つ** până când meniul dispare.

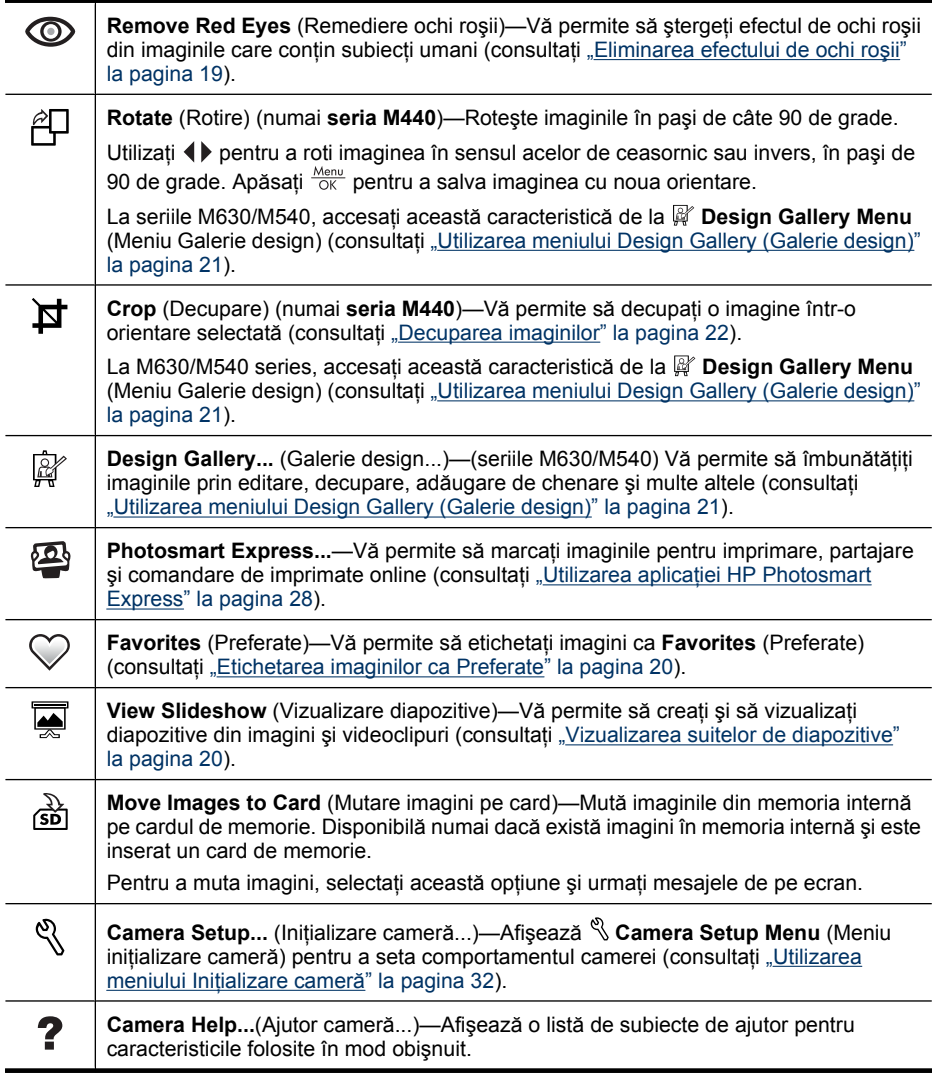

#### **Eliminarea efectului de ochi roşii**

Când selectați *Remove Red Eyes* (Remediere ochi roșii), camera procesează imaginea curentă pentru a remedia ochii roşii de la subiecţi.

<span id="page-21-0"></span>Caracteristica **Remove Red Eye** (Remediere ochi roşii) este disponibilă numai pentru imagini preluate cu un bliţ.

**E**<sup>*i*</sup> Notă Pentru a preveni apariția efectului de ochi roșii în imagini, consultați ["Setarea](#page-14-0) blitului—Ochi roș[ii" la pagina 13](#page-14-0).

Procesul de eliminare a ochilor roşii durează câteva secunde, după care imaginea se afișează cu casete verzi în jurul zonelor corectate, împreună cu submeniul @Remove **Red Eyes** (Eliminare ochi roşii):

- **Save Changes** (Salvare modificări) (Implicit)—Salvează o copie a imaginii originale cu modificările şi revine la **Playback Menu** (Meniu Redare).
- **View Changes** (Vizualizare modificări)—Afişează o vizualizare mărită a imaginii, cu casete verzi în jurul zonelor corectate.

Pentru a ieși din submeniul *Remove Red Eyes* (Remediere ochi roșii) fără să salvați modificările, apăsați ...

#### **Etichetarea imaginilor ca Preferate**

Etichetarea unei imagini ca **Favorite** (Preferată) vă permite să selectaţi rapid grupul de imagini etichetat ca **Favorites** (Preferate), în vederea imprimării sau vizualizării ca un grup. Aveţi posibilitatea să etichetaţi până la 200 de imagini ca **Favorites** (Preferate).

- **1.** În mod **Playback** (Redare), utilizați (▶ pentru a afișa o imagine pe care doriți să o etichetați ca **Favorite** (Preferată), apoi apăsați  $\frac{\text{Mean}}{\text{OK}}$ .
- **2.** Utilizați ▲▼ pentru a evidenția ♡ Favorites (Preferate), apăsați <sup>Menu</sup>, apoi apăsați din nou pentru a eticheta imaginea afişată. Această imagine este verificată în meniul **Favorites** (Favorite). Pentru a elimina etichetarea imaginii ca **Favorite** (Preferată), apăsați din nou  $\frac{\text{Menu}}{\text{OK}}$ .
- **3.** Pentru fiecare imagine suplimentară pe care doriți să o etichetați ca Favorite (Preferată), utilizați (+) pentru a afișa imaginea, apoi repetați Pasul 2.
- **4.** Pentru a ieși din **□ Playback Menu** (Meniu Redare) mențineți apăsat **つ** până când meniul dispare.

Dacă aveți instalat software-ul HP Photosmart pe computer, imaginile marcate păstrează eticheta când sunt transferate pe computer (consultați ["Transferarea](#page-25-0) și imprimarea [imaginilor" la pagina 24](#page-25-0)).

#### **Vizualizarea suitelor de diapozitive**

Selectaţi **View Slideshow** (Vizualizare suită de diapozitive) pentru a configura şi a rula o suită de imagini şi/sau videoclipuri pe afişajul pentru imagini al camerei.

Din meniul **Wiew Slideshow** (Vizualizare suită de diapozitive), utilizați **AV** pentru a selecta o opțiune de suită de diapozitive.

- **Images** (Imagini)—Redă imaginile specificate: **All** (Toate) (implicit), **Favorites** (Preferate), **Pictures Only** (Numai imagini), **Videos Only** (Numai videoclipuri).
- **Interval**—Setează durata în care se afişează fiecare imagine: **2 secs** (2 secunde), **5 secs** (5 secunde) (Implicit), **10 secs** (10 secunde), **15 secs** (15 secunde), **60 secs** (60 secunde).
- **Loop** (Buclă)—Arată cât de des se repetă suita de diapozitive: **Once** (O dată) (Implicit), **2x**, **3x**, **Continuous** (Continuu).

## <span id="page-22-0"></span>**5 Utilizarea meniului Design Gallery (Galerie design)**

**Seriile M630/M540:**Puteți să utilizați caracteristicile din  $\mathbb{F}$  Design Gallery (Galerie design) pentru a îmbunătăţi imaginile capturate.

- **1.** În **Playback** (Redare), folosiți **()** pentru a defila spre o imagine, apoi apăsați  $\frac{\text{Menu}}{\text{OK}}$ .
- **2.** Folositi  $\blacktriangle \blacktriangledown$  pentru a selecta  $\mathbb{P}$  Design Gallery (Galerie design), apoi apăsați  $\frac{\text{MeV}}{\text{OK}}$ .
- **3.** Utilizați **▲▼** pentru a evidenția o opțiune, apoi apăsați <sup>Menu</sup> și urmați oricare din instrucţiunile de pe cameră.

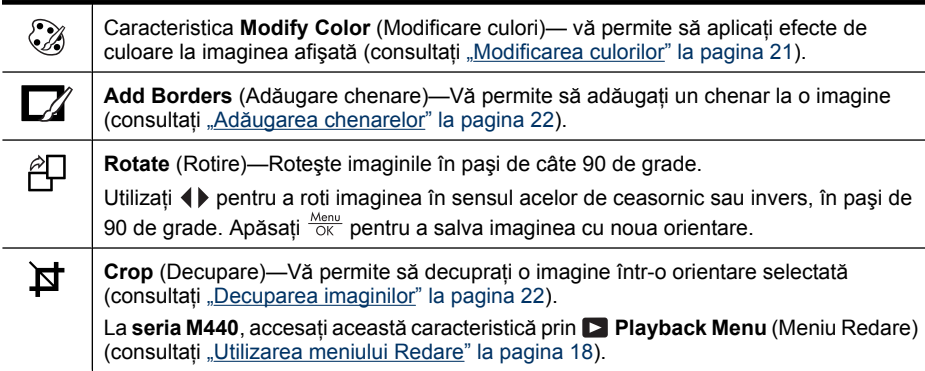

În lipsa altor precizări, efectele din  $\mathbb{F}$  Galerie design se aplică unei copii a imaginii; imaginea originală se păstrează.

## **Modificarea culorilor**

 $\frac{1}{2}$  Sfat Dacă intentionati să modificati culori, faceti acest lucru înainte de a adăuga un chenar.

Caracteristica **Modify Color** (Modificare culori) vă permite să aplicaţi scheme de culori la imaginea afişată. Pentru a modifica culorile:

- **1.** Din  $\mathbb{R}^n$  Design Gallery Menu (Meniu Galerie design), utilizați  $\blacktriangle \blacktriangledown$  pentru a selecta **Modify Color** (Modificare culori), apoi apăsați  $\frac{\text{Mean}}{\text{OK}}$ .
- **2.** Utilizati ▲▼ pentru a selecta o schemă de culori și previzualizati efectul acesteia asupra imaginii.
	- **Black & White** (Alb-negru)—Realizează conversia imaginilor color în alb-negru.
	- **Sepia**—Realizează conversia imaginii în tonuri maronii, care îi conferă un aspect învechit.
	- **B&W Tints** (Nuante alb-negru)—Aplică tonuri de culoare la versiunea alb-negru a unei imagini.
- <span id="page-23-0"></span>**3.** Apăsați  $\frac{M_{\text{en}}}{\sqrt{N}}$  pentru a selecta schema de culori și pentru a afișa meniul  $\mathbb{Q}$  Modify **Color** (Modificare culori). Urmati instructiunile de pe ecran pentru a ajusta culorile.
- **4.** Apăsaţi pentru a salva o copie a imaginii cu schema de culori specificată şi pentru a reveni la **Design Gallery Menu** (Meniu Galerie design). Apăsaţi pentru a ieşi fără să salvaţi şi a reveni la meniul **Modify Color** (Modificare culori).

## **Adăugarea chenarelor**

**Sfat** Dacă aveți de gând să modificați culori sau să decupați imaginea, realizați aceste lucruri înainte de a adăuga un chenar.

Pictograma **Add Borders** (Adăugare chenare) vă permite să adăugaţi unul sau mai multe chenare predefinite la imaginea afişată. Pentru a adăuga un chenar:

- **1.** Din **P** Design Gallery Menu (Meniu Galerie design), utilizați  $\rightarrow \infty$  pentru a selecta  $\Box$  Add Borders (Adăugare chenare), apoi apăsați  $\frac{\text{Mean}}{\text{OK}}$ .
- **2.** Utilizați ▲▼ pentru a selecta un tip de chenar și previzualizați efectul acestuia asupra imaginii.
	- **Soft Edge** (Margine simplă)—Aplică imaginii un cadru cu un model simplu.
	- **Oval**—Adaugă un chenar mat oval, cu margini ondulate.
	- **Rectangle** (Dreptunghi)—Adaugă un chenar mat dreptunghiular, cu colţuri ascutite.
- **3.** Apăsați  $\frac{\text{Menn}}{\text{OK}}$  pentru a selecta chenarul și pentru a afișa meniul  $\Box$  **Add Borders** (Adăugare chenare).

Urmaţi instrucţiunile de pe ecran pentru a ajusta chenarul.

4. Apăsați <sup>Menu</sup> pentru a salva o copie a imaginii cu chenarul specificatși pentru a reveni la **Design Gallery Menu** (Meniu Galerie design). Apăsaţi pentru a ieşi fără să salvați și a reveni la meniul  $\mathbb{Z}$  **Add Borders** (Adăugare chenare).

## **Decuparea imaginilor**

**Crop** (Decupare) vă permite să decupaţi imaginea afişată pe orientarea selectată, apoi folosiți **Zoom lever** (Maneta Transfocare) și ▲▼ ( ) pentru a vă asigura că este salvat conţinutul imaginii pe care o doriţi.

- **Sfat** Asiguraţi-vă că decupaţi imaginile necesare înainte de a adăuga chenare.
- **1.** Din  $\mathbb{F}$  Design Gallery Menu (Meniu Galerie design), utilizați ▲▼ pentru a selecta **¤ Crop** (Decupare), apoi apăsați <sup>™enu</sup>.
- **2.** Folosiți ▲▼ pentru a selecta direcția de decupare și previzualizați efectul pe care îl are asupra imaginii.
	- **Landscape** (Peisaj) (Implicit)—Decupează orizontal imaginea afişată în proporţie de 3:2 (o treime mai lată decât înaltă).
	- **Portrait** (Portret)—Decupează vertical imaginea afișată în proporție de 2:3 (o treime mai înaltă decât lată).

Urmaţi instrucţiunile de pe cameră pentru a folosi **Zoom lever** (Maneta Transfocare) şi ajustaţi ceea ce apare în imaginea decupată.

**3.** Apăsați  $\frac{\text{Mean}}{\text{OK}}$  pentru a salva o copie a imaginii tăiate și reveniți în  $\mathbb{F}$  Design Gallery **Menu** (Meniu Galerie design). Apăsați <del>Ô</del> pentru a ieși fără să salvați și a reveni la meniul **Crop** (Decupare).

Când imprimaţi, proporţiile normale sunt modificate prin decupare în partea de sus şi de jos (peisaj) sau pe laterale (portret). Prin decupare se asigură imprimarea conţinutului dorit.

## <span id="page-25-0"></span>**6 Transferarea şi imprimarea imaginilor**

Transferul regulat al imaginilor pe computer şi ştergerea lor de pe cardul de memorie va reduce timpul necesar pentru a porni camera, a consulta imaginile şi a le transfera. Puteţi transfera imagini şi videoclipuri cu sau fără software-ul HP Photosmart furnizat împreună cu camera dumneavoastră. Oricum, software-ul HP Photosmart are câteva caracteristici pentru transferul şi gestionarea imaginilor şi, de asemenea, vă îndrumă pe parcursul procesului de transfer.

**Notă** Transferarea unui număr mare de imagini cu rezoluţie ridicată din cardul de memorie în computer poate dura până la două ore. Chiar dacă afişajul pentru imagini se opreşte în timpul procesului de transfer sau pare că nimic nu se întâmplă pe computer, nu deconectaţi camera de la computer până când computerul nu indică faptul că transferul de imagini este încheiat. Când se transferă un număr mare de imagini, asiguraţi-că că bateriile camerei sunt complet încărcate sau utilizaţi o staţie de andocare HP Photosmart sau o unitate de citire a cardului.

## **Transferarea imaginilor cu software-ul HP Photosmart**

Dacă aveți instalat software-ul HP Photosmart (consultați ["Instalarea software-ului"](#page-7-0) [la pagina 6](#page-7-0)), utilizați această metodă pentru a transfera imagini și videoclipuri pe computer.

Când conectaţi camera la un computer cu software-ul HP Photosmart instalat:

- Dacă ați marcat imagini ca Favorites (Preferate) (consultați ["Etichetarea imaginilor](#page-21-0) [ca Preferate" la pagina 20\)](#page-21-0), etichetele sunt transferate cu imaginile pe computer.
- Dacă ați selectat imagini pentru imprimare (consultați ["Marcarea imaginilor pentru](#page-29-0) [imprimare" la pagina 28\)](#page-29-0) şi computerul este conectat la o imprimantă, imaginile marcate sunt imprimate automat.
- Dacă ați marcat imagini pentru partajare (consultați ["Partajarea imaginilor"](#page-31-0) [la pagina 30](#page-31-0)) şi computerul este conectat la Internet, imaginile marcate sunt trimise automat la destinaţii.
- Dacă ați marcat imagini pentru cumpărare ca imprimate (consultați "Cumpă[rarea de](#page-31-0) [imprimate online" la pagina 30\)](#page-31-0) și computerul este conectat la Internet, puteți urma instrucţiunile de pe ecranul computerului pentru a cumpăra versiuni imprimate ale imaginilor pe care le-aţi selectat.
- Puteți transfera imaginile de pe cameră pe computer urmând instrucțiunile de pe ecranul computerului.
- **Sfat** De asemenea, aveţi posibilitatea să efectuaţi aceste activităţi utilizând o staţie opţională de andocare HP Photosmart (consultaţi documentaţia livrată împreună cu stația de andocare).

Pentru a transfera imagini folosind HP Photosmart Software:

**1.** Dacă aţi marcat imagini pentru partajare, pentru imprimare sau pentru cumpărare de imprimate online, (consultați "Utilizarea aplicaț[iei HP Photosmart Express"](#page-29-0)

[la pagina 28](#page-29-0)), verificaţi dacă computerul este conectat la o imprimantă şi/sau la Internet.

- <span id="page-26-0"></span>2. Opriti camera.
- **3.** Conectaţi camera la computer prin cablul USB livrat împreună cu camera.
- **4.** Porniţi camera. Când afişajul pentru imagini arată că s-a realizat conectarea camerei la computer, urmati instructiunile de pe ecranul computerului. Pentru informații suplimentare, consultați caracteristica Help (Ajutor) din software-ul HP Photosmart.
	- **Notă** Dacă nu aţi reuşit conectarea camerei la computer, consultați ["Camera se blocheaz](#page-38-0)ă când se stabileş[te conexiunea cu computerul."](#page-38-0) [la pagina 37.](#page-38-0)

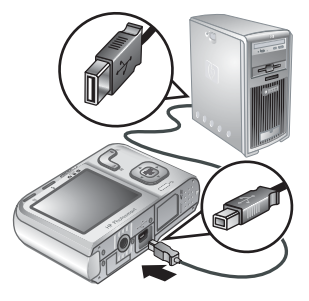

După ce ați transferat imaginile, puteți să utilizați software-ul HP Photosmart pentru a edita, imprima sau trimite imaginile de la computer.

## **Transferarea imaginilor fără utilizarea software-ului HP Photosmart**

Dacă nu ați instalat software-ul HP Photosmart:

- Nu puteţi utiliza caracteristicile **Share** (Partajare) sau **Buy Prints Online** (Cumpărare imprimate online) din **Photosmart Express Menu** (Meniu Photosmart Express) aferent camerei (consultati "Utilizarea aplicat[iei HP Photosmart](#page-29-0) [Express" la pagina 28](#page-29-0)).
- Imaginile marcate pentru imprimare nu se imprimă automat când camera este conectată la computer.
- Elementele marcate **Favorites** (Preferate) nu se transferă în computer.

Totuşi, aveţi posibilitatea să transferaţi imagini şi videoclipuri pe computer, prin:

- Conectarea camerei direct la computer (consultaţi "Conectarea la computer" la pagina 25)
- Utilizarea unui cititor de carduri de memorie (consultați ["Utilizarea unui cititor de](#page-27-0) [carduri de memorie" la pagina 26](#page-27-0))

#### **Conectarea la computer**

- **1.** Opriţi camera, conectaţi camera şi computerul prin cablul USB livrat împreună cu camera, apoi porniti camera. Software-ul de transfer de imagini furnizat de computer ar trebui să pornească. Pentru a transfera imaginile, urmați instrucțiunile de pe ecran.
- **2.** După ce aţi terminat de transferat imagini, deconectaţi camera de la computer.

Dacă întâmpinaţi probleme, setaţi caracteristica **USB Configuration** (Configuraţie USB) a camerei pe **Disk Drive** (Unitate de disc) (consultaţi **USB Configuration** (Configuratie USB) la ["Utilizarea meniului Ini](#page-33-0)țializare cameră" la pagina 32) și reconectati camera la computer.

<span id="page-27-0"></span>**Notă** Pe computere Macintosh, dacă setaţi camera pe **Disk Drive** (Unitate de disc) şi nu porneşte automat nici Image Capture, nici iPhoto, căutaţi pe desktop o pictogramă tip unitate de disc cu eticheta numărului de model al camerei dvs. HP şi copiaţi manual imaginile. Pentru informaţii suplimentare despre modul de copiere a fişierelor, vizitaţi ajutorul din Mac.

#### **Utilizarea unui cititor de carduri de memorie**

Aveti posibilitatea să introduceți cardul de memorie opțional al camerei într-un cititor de carduri de memorie (achiziţionat separat). Unele computere şi imprimante HP Photosmart au încorporate sloturi pentru carduri de memorie care acţionează ca un cititor de carduri de memorie.

- **1.** Introduceţi cardul de memorie al camerei în cititorul de carduri de memorie (sau în slotul pentru carduri de memorie al computerului, dacă are unul).
- **2.** Software-ul de transfer al imaginilor, din computer, porneşte automat şi vă ghidează în procesul de transferare a imaginilor.
- **3.** După ce verificați că imaginile s-au transferat cu succes, montați la loc cardul de memorie în cameră.

Dacă nicio aplicație nu pornește automat sau dacă doriți să copiați manual imagini, căutați unitatea de disc corespunzătoare cardului de memorie, apoi copiaţi imaginile pe unitatea de disc locală. Pentru informatii suplimentare despre modul de copiere a fisierelor, consultaţi caracteristica de ajutor din computer.

## **Imprimarea imaginilor direct la o imprimantă**

Puteţi să imprimaţi imagini direct de pe cameră la orice imprimantă certificată PictBridge. Pentru informaţii despre imprimarea imaginilor de la computer, consultați ["Transferarea imaginilor cu software-ul](#page-25-0) [HP Photosmart" la pagina 24.](#page-25-0)

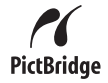

- **Notă** Nu aveţi posibilitatea să imprimaţi videoclipuri utilizând metoda descrisă în această secţiune. Totuşi, puteţi să imprimaţi un cadru dintr-un videoclip utilizând software-ul HP Photosmart. Pentru informații suplimentare, consultați Help (Ajutor) din software-ul HP Photosmart.
- **1.** Verificaţi dacă imprimanta este pornită, dacă există hârtie în imprimantă şi dacă nu există mesaje de eroare la imprimantă.
- **2.** Opriţi camera, conectaţi camera şi imprimanta cu cablul USB livrat împreună cu camera, apoi porniți camera.

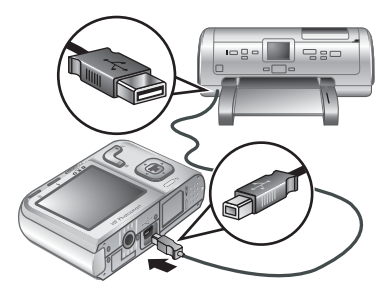

- **3.** Dacă ecranul **Print marked pictures?** (Imprimare imagini marcate?) este afişat pe afişajul pentru imagini al camerei, optaţi pentru una din următoarele acțiuni:
	- Dacă doriți să imprimați imaginile pe care le-aţi marcat pentru imprimare (consultați ["Marcarea imaginilor pentru](#page-29-0) [imprimare" la pagina 28\)](#page-29-0), selectați **Yes** (Da), apăsați <sup>Menu</sup>, apoi urmați instrucțiunile de pe cameră pentru a selecta opțiunile de imprimare și a imprima imaginile marcate.
		- **Notă** După ce imprimanta imprimă imaginile marcate, afişajul pentru imagini de pe cameră afişează o imagine. Puteţi selecta imagini individuale pentru a le imprima urmând paşii rămaşi din această procedură.
	- Dacă doriți să selectați imagini individuale pentru imprimare, selectați **No** (Nu), apoi apăsați  $\frac{\text{Menu}}{\text{OK}}$ .
- **4.** Când afişajul pentru imagini de pe cameră afişează o imagine:
	- Dacă doriți să imprimați una sau mai multe imagini, utilizați () pentru a afișa o imagine pe care doriți să o imprimați, folosiți ▲▼ pentru a specifica numărul de exemplare, apoi apăsați <sup>Menu</sup>, În meniul **Print Options** (Optiuni de imprimare), selectati **Print This Image Now** (Imprimă această imagine acum) apoi apăsați  $\frac{\text{Menu}}{\text{OK}}$ .
	- Dacă doriţi să imprimaţi un grup de imagini sau să modificaţi setările de imprimare, apăsați <sup>Menu</sup>, selectați Print Menu... (Meniu imprimare...), apoi apăsați din nou <sup>Menu</sup>. Selectați opțiunea dorită.
		- **Printer Settings** (Setări imprimantă)—Specifică dimensiunea hârtiei, dimensiunea şi calitatea imprimării şi imprimarea fără chenar. Utilizaţi **AV** pentru a selecta o opțiune de imprimare și utilizați () pentru a modifica opțiunea de imprimare selectată. Când ați terminat de specificat opțiunile, apăsați **Menu**.
		- **Print All** (Imprimare toate)—Imprimă câte un exemplar al fiecărei imagini. Apăsați  $\frac{\text{Mean}}{\text{OK}}$  și urmați instrucțiunile de pe cameră pentru a începe imprimarea.
		- **Print Index** (Index de imprimare)—Imprimă toate imaginile ca miniaturi. Apăsați **Menu** pentru a începe imprimarea.
		- **Print Favorites** (Imprimare preferate)—Imprimă câte un exemplar al fiecărei imagini marcate ca **Favorite** (Preferate). Apăsați <sup>Menu</sup> pentru a începe imprimarea. Această optiune este disponibilă numai dacă ati marcat cel putin o imagine ca **Favorite** (Preferată) (consultați ["Etichetarea imaginilor ca](#page-21-0) [Preferate" la pagina 20\)](#page-21-0).
		- **Cancel Printing** (Revocare imprimare)—Opreşte imprimarea tuturor imaginilor care nu au fost imprimate. Apăsați <sup>Menu</sup>, selectați **Yes** (Da), apoi apăsați **Menu**.
- **5.** După ce imprimanta a imprimat toate imaginile pe care le-ați selectat, deconectați camera de la imprimantă.
- **Notă** Dacă aţi conectat camera la o imprimantă non-HP şi întâmpinaţi probleme cu imprimarea, luaţi legătura cu producătorul imprimantei. HP nu asigură asistenţă clienţilor pentru imprimante non-HP

## <span id="page-29-0"></span>**7 Utilizarea aplicaţiei HP Photosmart Express**

Cu **HP Photosmart Express**, puteţi selecta imagini din cameră pentru a fi imprimate automat (consultați "Marcarea imaginilor pentru imprimare" la pagina 28) sau puteți cumpăra imprimate online (consultați "Cumpă[rarea de imprimate online" la pagina 30\)](#page-31-0) sau să le trimiteți la destinații personalizate (consultați ["Partajarea imaginilor"](#page-31-0) [la pagina 30](#page-31-0)) următoarea dată când conectaţi camera la un computer sau la o imprimantă.

Pentru a utiliza anumite caracteristici din **@ Photosmart Express Menu** (Meniu Photosmart Express), trebuie să aveţi instalat software-ul HP Photosmart pe computer. Pentru informații despre instalarea acestui software, consultați ["Instalarea software](#page-7-0)[ului" la pagina 6.](#page-7-0)

**EX** Notă Serviciile online disponibile diferă în funcție de țară/regiune.

## **Utilizarea meniului Photosmart Express**

**Pentru a afisa <sup>2</sup> Photosmart Express Menu** (Meniu Photosmart Express):

- **1.** Glisați **de 2 spre apoi apăsați**  $\frac{Menn}{OK}$ .
- **2.** Utilizați **▲▼** pentru a selecta **Photosmart Express...**, apoi apăsați  $\frac{\text{Mean}}{\text{OK}}$ .
- **3.** Utilizați **▲▼** pentru a selecta o opțiune de meniu, apoi apăsați  $\frac{\text{Mean}}{\text{OK}}$ .

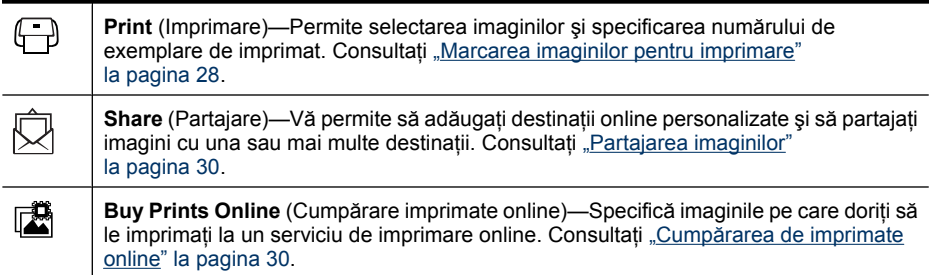

**Notă** Funcţiile din **Photosmart Express Menu** (Meniu Photosmart Express) sunt disponibile numai pentru fotografii. Aceste tipuri şi dimensiuni nu sunt disponibile pentru videoclipuri.

## **Marcarea imaginilor pentru imprimare**

Imaginile marcate se imprimă automat atunci când conectaţi camera la o imprimantă certificată PictBridge sau la un computer cu software-ul HP Photosmart instalat. Puteţi marca imagini individuale, toate imaginile sau grupuri de imagini etichetate ca **Favorites** (Preferate) (consultați ["Etichetarea imaginilor ca Preferate" la pagina 20\)](#page-21-0).

- **1.** Din **Photosmart Express Menu** (Meniu Photosmart Express), utilizați  $\rightarrow \infty$  pentru a selecta **□ Print** (Imprimare), apoi apăsați  $\frac{M_{\text{env}}}{\text{OK}}$ .
- **2.** În meniul **□ Print** (Imprimare) selectați o opțiune, apoi apăsați  $\frac{\text{Mean}}{\text{OK}}$ .
	- **This Image** (Această imagine)—Marcaţi imaginea curentă afişată. Puteţi defila la o imagine diferită utilizând ().
	- **All Favorites...** (Toate preferatele...)— Afişează intrarea **Print All Favorites** (Imprimare toate preferatele). Apăsați  $\frac{\text{Mean}}{\text{OK}}$ . Această opțiune este disponibilă numai dacă

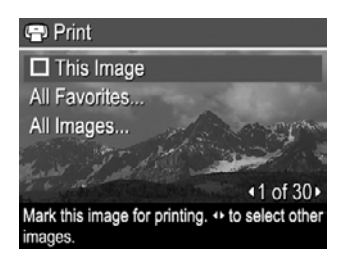

ați marcat mai mult de o imagine ca Favorite (Preferată) (consultați ["Etichetarea](#page-21-0) [imaginilor ca Preferate" la pagina 20\)](#page-21-0).

- **All Images...** (Toate imaginile...)—Afişează intrarea **Print All Images** (Imprimare toate imaginile). Apăsați <sup>Menu</sup>. Această opțiune este disponibilă numai dacă aveți mai mult de o imagine în cameră.
- **3.** Dacă doriţi să imprimaţi mai multe exemplare, selectaţi **Change Number of Copies** (Modificare număr de exemplare), apoi apăsaţi . Din meniul **Print** (Imprimare) pentru încărcarea numărului de exemplare, utilizaţi **AV** pentru a specifica numărul de exemplare de

imprimat, apoi apăsați  $\frac{\text{Menn}}{\text{OK}}$ . **4.** Din meniul principal **Print** (Imprimare), puteţi marca imagini suplimentare pentru imprimare,

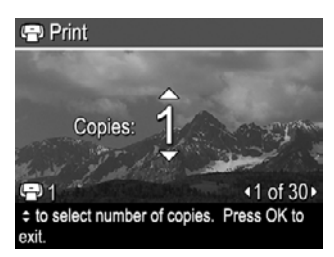

utilizând pentru a afişa o imagine, selectând **This Image** (Această imagine) din meniul **Print** (Imprimare), apăsând **Menu**, și apoi repetând pasul 3.

- **5.** Când ati terminat de marcat imaginile pentru imprimare, mentineți apăsat  $\bigcirc$  până când meniul dispare.
- **6.** Pentru a imprima imaginile marcate direct la o imprimantă, consultați ["Imprimarea](#page-27-0) [imaginilor direct la o imprimant](#page-27-0)ă" la pagina 26. Pentru a le imprima de la un computer conectat la o imprimantă, consultați ["Transferarea imaginilor cu software-ul](#page-25-0) [HP Photosmart" la pagina 24.](#page-25-0)

## <span id="page-31-0"></span>**Cumpărarea de imprimate online**

Puteți să marcați imaginile pe care doriți să le comandați ca versiuni imprimate. Data viitoare când conectaţi camera la un computer cu software-ul HP Photosmart instalat, puteţi comanda online versiunile imprimate ale imaginilor marcate.

**1.** Din **Photosmart Express Menu** (Meniul Photosmart Express), utilizaţi

 pentru a selecta **Buy Prints Online** (Cumpărare imprimate online), apoi apăsati  $\frac{\text{Mean}}{\text{OK}}$ .

- **2.** În meniul I Buy Prints Online (Cumpărare imprimate online) selectati o optiune, apoi apăsați  $\frac{\text{Menu}}{\text{OK}}$ .
	- **This Image** (Această imagine)—Marcaţi imaginea curentă afişată. Puteţi defila la o imagine diferită utilizând ().
	- **All Favorites...** (Toate preferatele...)—Afişează intrarea **Buy Prints of All Favorites** (Cumpărarea tuturor preferatelor imprimate). Apăsați <sup>Menu</sup> apoi apăsați . Această opţiune este disponibilă numai dacă aţi marcat mai mult de o imagine ca Favorite (Preferată) (consultați ["Etichetarea imaginilor ca Preferate"](#page-21-0) [la pagina 20](#page-21-0)).
	- **All Images...** (Toate imaginile...)—Afişează intrarea **Buy Prints of All Images** (Cumpărarea tuturor imaginilor imprimate). Apăsați  $\frac{\text{Mequ}}{\text{OK}}$  apoi apăsați  $\bigcirc$ . Această opţiune este disponibilă numai dacă aveţi mai mult de o imagine în cameră.
- **3.** Pentru a marca imagini suplimentare, utilizați (▶ pentru a afișa o imagine, apăsați  $\frac{\text{Mean}}{\text{OK}}$ , apoi repetați pasul 2.
- **4.** Când ați terminat de marcat imaginile pentru care doriți să cumpărați versiuni imprimate, menţineţi apăsat până când meniul dispare.
- **5.** Pentru a cumpăra versiunile imprimate ale imaginilor pe care le-aţi selectat, consultaţi ["Transferarea imaginilor cu software-ul HP Photosmart" la pagina 24.](#page-25-0)

## **Partajarea imaginilor**

Puteţi să personalizaţi meniul **Share** (Partajare) pentru a include adrese de e-mail, liste de grupuri de distribuție sau alte servicii online. Apoi, puteți să selectați imaginile pentru a le trimite la aceste destinaţii.

#### **Configurarea în cameră a destinaţiilor online**

Puteți să specificați până la 34 de destinații personalizate (adrese individuale de e-mail sau liste de grupuri de distribuţie) din **Photosmart Express Menu** (Meniul Photosmart Express).

- **1.** Verificaţi dacă este conectat computerul la Internet.
- **2.** Din **Photosmart Express Menu** (Meniul Photosmart Express), utilizaţi **▲▼** pentru a selecta  $\bar{\boxtimes}$  **Share** (Partajare), apoi apăsați <sup>Menu</sup>. Dacă ați creat deja destinaţii, selectaţi **Share Menu Setup** (Configurare meniu partajare) şi apăsaţi din nou  $\frac{\text{Mean}}{\text{OK}}$ .
- <span id="page-32-0"></span>**3.** Conectaţi camera la computer. Pentru a seta destinaţii din cameră, urmaţi instrucţiunile de pe ecran.
- **4.** Opriti camera si deconectati-o de la computer. **Porniti camera, accesaţi @ Photosmart Express Menu** (Meniul Photosmart Express), apoi selectaţi **Share** (Partajare) și apăsați <sup>Menu</sup> pentru a verifica dacă noile destinații sunt acum în cameră.

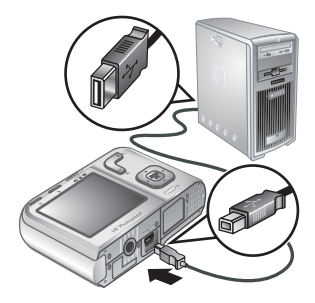

#### **Trimiterea imaginilor la destinaţii online**

După ce ați configurat destinațiile online în cameră, puteți marca imagini pentru a fi trimise către aceste destinații personalizate următoarea dată când conectați camera la un computer.

- **1.** Din **Photosmart Express Menu** (Meniul Photosmart Express), utilizaţi ▲▼ pentru a selecta [x] **Share** (Partajare), apoi apăsati  $\frac{\text{Mean}}{\text{OK}}$ .
- **2.** În meniul **Share** (Partajare) selectaţi o opţiune, apoi apăsați  $\frac{\text{Menu}}{\text{OK}}$ .
	- Custom Destinations (Destinaţii personalizate)—Selectează destinația la care se trimite imaginea afişată în fundal. Pot fi mai multe destinații în funcție de numărul pe care l-ați creat (consultați ["Configurarea în](#page-31-0) cameră a destinat[iilor online" la pagina 30](#page-31-0)). Puteţi defila la o imagine diferită utilizând  $\blacklozenge$ .

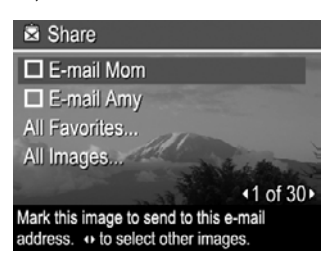

- **All Favorites...** (Toate preferatele...)—Afişează o listă a destinaţiilor. Selectaţi fiecare destinaţie la care doriţi să trimiteţi toate **Favorites** (Preferatele), apăsând  $\frac{\text{Mean}}{\text{OK}}$  pentru a selecta fiecare destinație. După selectarea destinațiilor, apăsați  $\bigcirc$ . Această opţiune este disponibilă numai dacă aţi marcat mai mult de o imagine ca **Favorite** (Preferată) (consultați ["Etichetarea imaginilor ca Preferate"](#page-21-0) [la pagina 20](#page-21-0)).
- **All Images...** (Toate imaginile...)—Afişează o listă a destinaţiilor. Selectaţi fiecare destinatie la care doriti să trimiteti toate imaginile, apăsând  $\frac{M_{\text{enu}}}{Q_K}$  pentru a selecta fiecare destinație. După selectarea destinațiilor, apăsați . Această opțiune este disponibilă numai dacă aveţi mai mult de o imagine în cameră.
- **3.** Pentru a selecta imagini suplimentare de partajat, utilizați (▶ pentru a afișa o imagine, apoi repetaţi pasul 2.
- **4.** Când ați terminat de marcat imaginile pentru partajare, mențineți apăsat **→** până când meniul dispare.
- **5.** Pentru a trimite imaginile la destinații, consultați ["Transferarea imaginilor cu software](#page-25-0)[ul HP Photosmart" la pagina 24](#page-25-0).

## <span id="page-33-0"></span>**8 Utilizarea meniului Iniţializare cameră**

**Camera Setup Menu** (Meniu Iniţializare cameră) vă permite să setaţi preferinţele pentru comportamentul camerei. The **Camera Setup Menu** (Meniu Iniţializare cameră) este disponibil numai din meniurile **Picture Capture** (Captură imagine), **Video Record** (Înregistrare video) şi **Playback** (Redare).

- **1.** Din meniul **C** Picture Capture (Captură imagine), **& Video Record** (Înregistrare video) sau **D** Playback (Redare), folosiți **AV** pentru a selecta <sup>®</sup> Camera **Setup...** (Inițializare cameră...), apoi apăsați  $\frac{\text{Mean}}{\text{OK}}$ .
- **2.** Utilizați **▲▼** pentru a selecta o opțiune de meniu, apoi apăsați <sup>Menu</sup> pentru a afișa meniul opţiunii de meniu.
- **3.** Utilizați ▲▼ pentru a selecta o setare, apoi apăsați <sup>Menu</sup>.
- **4.** Pentru a ieşi din **Camera Setup Menu** (Meniu iniţializare cameră), ţineţi apăsat până când meniul dispare.

Setările pe care le specificaţi se păstrează până când le modificaţi.

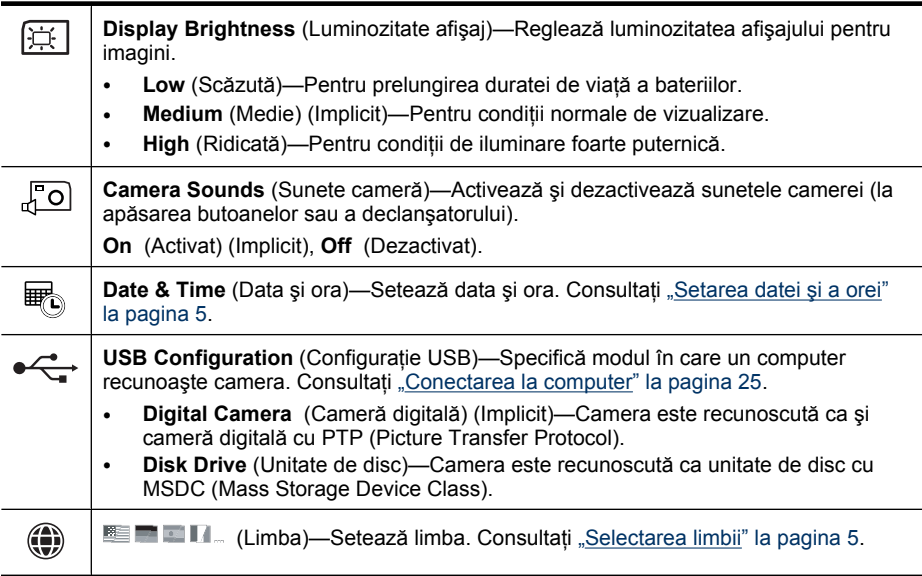

## <span id="page-34-0"></span>**9 Depanarea**

Utilizati această sectiune pentru a afla informatii despre:

- Resetarea camerei (consultați "Resetarea camerei" la pagina 33)
- Probleme posibile și soluții (consultați "Probleme și soluții" la pagina 33)

### **Resetarea camerei**

În cazul în care camera nu răspunde la apăsarea butoanelor, resetati camera.

- **1.** Opriţi camera.
- **2.** Scoateţi cardul de memorie şi bateriile cel puţin 5 secunde.
- **3.** Reintroduceţi bateriile şi închideţi uşa pentru baterii/card de memorie.
- **4.** Porniți camera. La o resetare reușită, vi se poate solicita să setați ora și data (consultaţi "Setarea datei ş[i a orei" la pagina 5\)](#page-6-0).
- **5.** Verificați funcționarea camerei fără un card de memorie opțional, opriți camera, apoi reinstalaţi cardul.

Când se resetează camera, se păstrează toate imaginile sau videoclipurile stocate în memorie.

## **Probleme şi soluţii**

Utilizaţi aceste informaţii pentru a găsi soluţii la problemele uzuale care pot apărea când utilizaţi camera.

**Notă** Problemele cunoscute se rezolvă adesea cu descărcări noi ale firmware-ului. Pentru a optimiza experienta dvs. în fotografia digitală, consultati periodic site-ul web de Asistență tehnică Hewlett-Packard ([www.hp.com/support\)](http://www.hp.com/support) pentru actualizări ale software-ului pentru cameră, drivere şi firmware.

#### **Cum se obţin imprimate de calitate profesională când nu aveţi o imprimantă foto?**

Utilizaţi caracteristica **Buy Prints Online** (Cumpărare imprimate online) din **APhotosmart Express Menu** (Meniu Photosmart Express) (consultați ["Cump](#page-31-0)ărarea [de imprimate online" la pagina 30](#page-31-0)).

#### **Camera nu porneşte.**

- Instalaţi baterii noi sau reîncărcabile şi verificaţi că sunt introduse corect (consultaţi ["Instalarea bateriilor" la pagina 4](#page-5-0)). Dacă utilizaţi baterii reîncărcabile, asiguraţi-vă că sunt baterii reîncărcabile cu NiMH (hidrură metal nichel).
- Resetați camera (consultați "Resetarea camerei" la pagina 33).
- Asigurați-vă că aveți un card de memorie de tip coresunzător (consultați ["Stocare"](#page-46-0) [la pagina 45](#page-46-0)). Dacă da, scoateți cardul de memorie și porniți camera; în cazul în care camera porneşte, formataţi cardul de memorie (consultaţi ["Instalarea](#page-7-0) şi [formatarea unui card de memorie op](#page-7-0)țional" la pagina 6). În cazul în care camera încă nu porneşte, formataţi cardul de memorie cu ajutorul unui cititor de carduri de memorie sau înlocuiţi cardul de memorie.

#### **Trebuie să reîncărcaţi frecvent bateriile cu NiMH.**

- Bateriile noi sau cele care nu au fost încărcate recent trebuie reîncărcate până ajung la capacitatea completă.
- Dacă nu aţi utilizat bateriile două luni sau mai mult, reîncărcaţi-le.
- Pentru sfaturi privind mentinerea duratei de viată a bateriei, consultati ["Prelungirea](#page-42-0) duratei de viață [a bateriilor" la pagina 41](#page-42-0).

#### **Bateriile cu NiMH nu se încarcă.**

- Încercaţi să încărcaţi din nou bateriile după ce se mai consumă puţin.
- Dacă încărcarea bateriilor într-un încărcător opțional sau instalarea lor într-o stație opţională de andocare nu funcţionează, atunci înlocuiţi bateriile.

#### **Pentru pornirea camerei se consumă mult timp.**

- Dacă ați introdus un card de memorie de mare capacitate (4GO sau mai mare), este posibilă ca pornirea camerei să dureze mai mult.
- Dacă ati stocat un număr mare de fisiere (peste 300) pe un card de memorie, acest lucru va afecta timpul de pornire a camerei. Transferaţi pe computer fişierele stocate, apoi formatati cardul de memorie.
- Timpul de pornire în mod **Playback** (Redare) este redus dacă aveți un număr mare de imagini marcate pe cardul de memorie. Transferati imaginile pe computer (consultaţi "Transferarea ş[i imprimarea imaginilor" la pagina 24](#page-25-0)) şi examinaţi-le acolo.

#### **Camera nu răspunde la apăsarea unui buton.**

- Porniti camera.
- Majoritatea butoanelor camerei nu reacționează când camera este conectată la un computer (direct sau printr-o stație opțională de andocare).
- Înlocuiţi sau reîncărcaţi bateriile.
- Resetați camera (consultați ["Resetarea camerei" la pagina 33\)](#page-34-0).
- Cardul de memorie poate să fie defect. Îndepărtaţi cardul de memorie şi testaţi camera; în cazul în care camera functionează, înlocuiti cardul de memorie.
- Formatați memoria internă și/sau cardul de memorie (consultați ["Instalarea](#page-7-0) și [formatarea unui card de memorie op](#page-7-0)ţional" la pagina 6).

#### **Camera nu fotografiază când se apasă butonul Declanşator.**

- Apăsaţi butonul **Declanşator** în jos până la capăt.
- Asiguraţi-vă că sunteţi în modul **Picture Capture** (Captură imagine).
- Cardul de memorie sau memoria internă este posibil să se fi umplut. Transferaţi imaginile din cameră pe computer, apoi formataţi memoria internă sau cardul de memorie (consultați "Instalarea ș[i formatarea unui card de memorie op](#page-7-0)țional" [la pagina 6](#page-7-0)). Sau, înlocuiți cardul cu unul nou.
- Camera probabil procesează. Așteptați câteva secunde până când camera termină de procesat ultima imagine, înainte să preluați o altă imagine.

#### **Afişajul pentru imagini nu funcţionează.**

- Este posibil să fi trecut perioada pentru dezactivarea afişajului pentru imagini. Apăsaţi orice buton al camerei pentru a reactiva camera.
- Resetați camera (consultați ["Resetarea camerei" la pagina 33\)](#page-34-0).
- Înlocuiţi sau reîncărcaţi bateriile.

#### **Imaginea este neclară.**

- Utilizati caracteristica **Focus Lock** (Fixare focalizare) (consultați ["Utilizarea func](#page-11-0)ției [Focus Lock \(Fixare focalizare\)" la pagina 10](#page-11-0)).
- Utilizaţi un trepied pentru a menţine stabilitatea camerei sau îmbunătăţiţi condiţiile de iluminare.
- Utilizati modul de fotografiere **(S)** Steady Photo (Fotografie statică) (consutati **Steady Photo** (Fotografie statică) la ["Utilizarea meniurilor Picture Capture \(Captur](#page-15-0)ă imagine) ş[i Video Record \(Înregistrare video\)" la pagina 14\)](#page-15-0).
- Setaţi bliţul pe **Auto Flash** (Bliţ automat) sau pe **Flash On** (Bliţ activat) şi setaţi modul de fotografiere pe  $\&$  **Action** (Actiune).

#### **Imaginea este prea luminoasă.**

- Dezactivați blițul (consultați "Setarea bliț[ului" la pagina 13\)](#page-14-0).
- Mutați-vă mai departe de subiect și utilizați transfocarea.

#### **Imaginea este prea întunecată.**

- Așteptați până când se îmbunătățesc condițiile de iluminare naturală, utilizați blițul (consultați "Setarea bliț[ului" la pagina 13](#page-14-0)) sau adăugați lumină indirectă.
- Dacă subiectul pe care doriţi să-l capturaţi se află în afara razei de acţiune a bliţului, atunci dezactivaţi bliţul. Ca urmare, este necesar un timp de expunere mai lung, astfel încât trebuie să utilizaţi un trepied sau să menţineţi camera într-o poziţie stabilă. Pentru informaţii despre distanţa de acţionare a bliţului pentru această cameră, vizitaţi [www.hp.com/support](http://www.hp.com/support), selectați limba și țara/regiunea dvs., introduceți numărul modelului pentru cameră în câmpul **Search: Product** (Căutare: Produs), faceţi clic pe **Product Information** (Informaţii produs), apoi faceţi clic pe **Specifications** (Specificaţii).

#### **Imaginea este granulată.**

- Adăugați lumină indirectă, utilizați blițul (consultați "Setarea bliț[ului" la pagina 13](#page-14-0)) sau aşteptaţi până când se îmbunătăţesc condiţiile de iluminare naturală.
- Utilizarea modului de fotografiere **Steady Photo** (Fotografie statică) poate mări granulatia.
- Este posibil să fi transfocat imagini prea îndepărtate utilizând transfocarea digitală (consultati ["Transfocarea digital](#page-13-0)ă" la pagina 12).
- În cazul în care camera este caldă, efectul se va diminua pe măsură ce camera se răcește. Pentru o calitate optimă a imaginilor, evitați depozitarea camerei în locuri prea calde.

#### **Lipsesc imagini din cameră.**

Scoateti cardul de memorie și verificati dacă imaginile sunt stocate în memoria internă. Dacă este aşa, transferaţi imaginile pe cardul de memorie (consultaţi **Move Images to** Card (Mutare imagini pe un card) la ["Utilizarea meniului Redare" la pagina 18\)](#page-19-0).

#### **Am două carduri de memorie care au aceeaşi dimensiune, dar una stochează mai multe fotografii decât alta.**

- Cardul dvs. de memorie poate să contină fisiere care nu sunt imagini sau videoclipuri recunoscute de camera dvs. Salvați datele pe cardul de memorie pe care doriți să-l păstrați, apoi formatați cardul de memorie (consultați "Instalarea ș[i formatarea unui](#page-7-0) [card de memorie op](#page-7-0)ţional" la pagina 6).
- În cazul în care cardurile dvs. de memorie au 4 GO sau mai mult, cardul care stochează mai puține imagini poate să fi fost formatat incorect de un dispozitiv care nu acceptă carduri de 4 GO sau mai mari. Acum aveţi la dispoziţie un nou tip de card de memorie High Capacity Secure Digital (marcat SDHC) care previne formatarea incorectă şi utilizarea de către dispozitive care nu acceptă carduri de 4 GO sau mai mari. Încercați să formatați cardul din această cameră, care acceptă carduri High Capacity Secure Digital.
- Cardul de memorie poate să fie defect. Dacă aţi formatat cardul de memorie din cameră şi nu arată capacitatea aşteptată, trebuie să aveţi în vedere înlocuirea cardului de memorie.

#### **Durează mult ştergerea tuturor imaginilor de pe cardul meu de memorie.**

Faptul că există un număr mare de imagini stocate pe un card de memorie, măreşte timpul necesar camerei pentru a le sterge. În loc să le stergeți, formatați cardul de memorie (consultați "Instalarea ș[i formatarea unui card de memorie op](#page-7-0)țional" [la pagina 6](#page-7-0)).

#### **Camera mea indică faptul că pot stoca 2000 de imagini indiferent de setarea Calitate imagine.**

Când porniți camera cu un card de memorie instalat, camera indică numărul de imagini pe care le puteţi stoca pe un card de memorie la setarea curentă **Image Quality** (Calitate imagine). Această cameră permite stocarea a maxim 2000 de imagini pe un card de memorie.

#### **Indicatorul luminos de alimentare este aprins, dar afişajul pentru imagini este stins sau camera pare blocată şi nu funcţionează.**

- Glisați **înd într-o poziție diferită sau apăsați orice buton al camerei pentru a** reactiva afişajul pentru imagini.
- Resetați camera (consultați ["Resetarea camerei" la pagina 33\)](#page-34-0).

#### **Camera răspunde lent când se încearcă vizualizarea imaginilor.**

- Timpul de pornire în mod **Playback** (Redare) este redus dacă aveţi un număr mare de imagini marcate pe cardul de memorie. Transferați imaginile pe computer (consultaţi "Transferarea ş[i imprimarea imaginilor" la pagina 24](#page-25-0)) şi examinaţi-le acolo.
- Pentru sfaturi despre cardurile de memorie, consultați ["Stocare" la pagina 45](#page-46-0) și ["Capacitatea de memorare" la pagina 45.](#page-46-0)

#### **Înregistrarea video se termină brusc. Videoclipul s-a salvat cu succes, dar este mai scurt decât trebuia.**

Înlocuiţi cardul de memorie cu un card mai rapid. Căutaţi carduri marcate High Performance, Pro, Ultra sau High Speed.

#### <span id="page-38-0"></span>**Înregistrarea video se termină brusc şi nu se poate reda videoclipul.**

Dacă videoclipul este stocat pe un card de memorie, transferati videoclipul pe computer (consultaţi "Transferarea ş[i imprimarea imaginilor" la pagina 24](#page-25-0)), apoi formataţi cardul (consultaţi "Instalarea ş[i formatarea unui card de memorie op](#page-7-0)ţional" la pagina 6).

#### **Camera se încălzeşte (sau chiar se încinge) la atingere.**

Acest lucru este normal. Totuși, dacă ceva pare ieșit din comun, opriți camera și lăsațio să se răcească. Examinaţi apoi camera şi bateriile căutând posibile semne de deteriorare.

Pentru o calitate optimă a imaginilor, opriți camera când nu o utilizați. Depozitați întotdeauna camera într-un loc răcoros.

#### **Camera se blochează când se stabileşte conexiunea cu computerul.**

- Este posibil ca un număr mare de imagini să fie stocate pe cardul de memorie. Cu cât aveti mai multe imagini pe card, cu atât durează mai mult să stabiliti conexiunea cu computerul (până la cinci minute). Dacă aveţi un număr mare de imagini pe cardul de memorie, asigurati-vă că lăsati acest timp suplimentar pentru a stabili conexiunea.
- Asiguraţi-vă că este bine conectat cablul USB la cameră şi la computer, fie direct, fie printr-o staţie de andocare opţională.
- Încercați să conectați cablul USB la un alt port USB al computerului.
- Opriţi, apoi porniţi din nou camera. Dacă acest lucru nu rezolvă problema, resetaţi camera (consultați ["Resetarea camerei" la pagina 33\)](#page-34-0).
- Dacă problema persistă, contactați Asistența HP (consultați ["Asisten](#page-40-0)ță pentru [produs" la pagina 39](#page-40-0)).

#### **Transferul imaginilor de pe cameră pe computer nu reuşeşte.**

- Instalați software-ul HP Photosmart (consultați ["Instalarea software-ului"](#page-7-0) [la pagina 6](#page-7-0)) sau consultați ["Transferarea imaginilor f](#page-26-0)ără utilizarea software-ului [HP Photosmart" la pagina 25.](#page-26-0)
- Configurati preferintele camerei astfel încât software-ul HP Photosmart să pornească automat când conectaţi camera la computerul Macintosh. Deschideţi setările **HP Photosmart Camera** (Cameră HP Photosmart) în **System Preferences** (Preferinţe sistem) pentru a realiza modificări sau pentru a vizualiza sistemul de ajutor din software-ul camerei.
- Setaţi-vă camera pentru a se comporta ca **Disk Drive** (Unitate disc) (consultaţi **USB Configuration** (Configurație USB) în ["Utilizarea meniului Ini](#page-33-0)țializare cameră" [la pagina 32](#page-33-0)), apoi urmați pașii din ["Conectarea la computer" la pagina 25.](#page-26-0)

#### **Apare un mesaj de eroare atunci când se transferă imagini către computer.**

Este posibil ca o supratensiune de alimentare sau o descărcare electrostatică să fi afectat camera. Închideti software-ul HP Photosmart, deconectati camera de la computer si resetați-o (consultați ["Resetarea camerei" la pagina 33](#page-34-0)). Reporniți apoi procesul de transfer al imaginilor (consultați ["Transferarea imaginilor cu software-ul HP Photosmart"](#page-25-0) [la pagina 24](#page-25-0)).

#### **Software-ul HP Photosmart nu porneşte automat când o conectez la computerul Macintosh.**

Configurati preferintele camerei astfel încât software-ul HP Photosmart să pornească automat când conectaţi camera la computerul Macintosh. Deschideţi setările **HP**

<span id="page-39-0"></span>**Photosmart Camera** (Cameră HP Photosmart) în **System Preferences** (Preferinţe sistem) pentru a realiza modificări sau pentru a vizualiza sistemul de ajutor din softwareul camerei.

#### **Software-ul HP Photosmart are nevoie de mult timp pentru a fi gata să transfere imaginile de pe cameră.**

Stocarea unui număr mare de imagini sau fişiere pe un card de memorie opţional afectează timpul necesar software-ului HP Photosmart pentru începerea transferului de imagini. Pentru rezultate optime, transferaţi frecvent imagini către computer şi formataţi întotdeauna cardul după transferarea imaginilor (consultați ["Resetarea camerei"](#page-34-0) [la pagina 33](#page-34-0)).

#### **Camera se opreşte în mod imprevizibil.**

- Este posibil ca o supratensiune de alimentare sau o descărcare electrostatică să fi afectat camera. Scoateți bateriile și resetați camera (consultați ["Resetarea camerei"](#page-34-0) [la pagina 33](#page-34-0)). Apoi reinstalaţi bateriile şi porniţi camera.
- Reîncărcati bateriile.
- Conectaţi camera la o sursă de c.a. prin intermediului unei staţii de andocare HP Photosmart opţionale, apoi porniţi camera.
- Reinstalati bateriile.

#### **Sunt probleme la instalarea sau la utilizarea software-ului HP Photosmart.**

- Asiguraţi-vă că aveţi un computer care satisface exigenţele minime de sistem mentionate pe ambajalul camerei.
- Consultați sistemul de ajutor online pentru software-ul HP Photosmart.
- Consultați site-ul Web de Asistență tehnică Hewlett-Packard: [www.hp.com/support](http://www.hp.com/support).

### **Mesaje de eroare ale camerei**

Dacă atunci când utilizaţi camera, primiţi unul dintre următoarele mesaje de eroare, puteţi să examinaţi detaliile despre mesaj vizitând [www.hp.com](http://www.hp.com) şi căutând codul specific.

- **Eroare obiectiv (generală)**—M440–021
- **Eroare obiectiv (transfocarea nu retrage obiectivul)**—M440–022
- **Eroare obiectiv (obiectivul nu se extinde)**—M440–033
- **Eroare obiectiv (transfocare de apropiere eşuată)**—M440–041
- **Eroare obiectiv (transfocare de depărtare eşuată)**—M440–081
- **Card neacceptat**—M440–200
- **Imposibil de formatat cardul**—M440–202
- **Eroare de salvare a imaginii**—M440–100
- **Eroare de salvare a videoclipului**—M440–102
- **Baterii slabe** (urmat de date despre tipurile de baterii şi performanţe)—AA–400

## <span id="page-40-0"></span>**10 Asistenţă pentru produs**

Utilizati această sectiune pentru a afla informatii despre asistenta pentru camera digitală, inclusiv pentru legături către site-uri Web utile şi pentru o prezentare generală a procesului de asistenţă.

## **Site-uri Web utile**

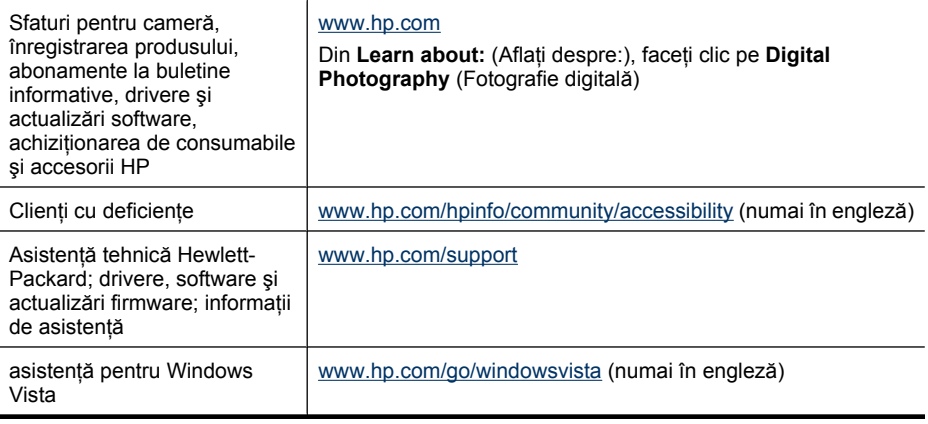

## **Obţinerea de asistenţă**

Pentru a obtine cele mai bune rezultate cu produsul HP, consultati următoarele oferte de asistență HP standard:

- **1.** Consultaţi documentaţia produsului.
	- Consultați ["Depanarea" la pagina 33](#page-34-0) din acest document.
	- Consultaţi secţiunea de Ajutor în format electronic din cadrul software-ului.
	- Consultaţi ecranele de Help (Ajutor) ale camerei.
- **2.** Vizitaţi site-ul Web Asistenţă tehnică Hewlett-Packard l[a www.hp.com/support](http://www.hp.com/support) sau contactaţi magazinul de unde aţi achiziţionat acastă cameră. Site-ul Web Asistenţă tehnică Hewlett-Packard este disponibil tuturor clienților HP. Site-ul Web Asistență tehnică Hewlett-Packard este cea mai rapidă sursă de informaţii actuale despre produs şi de asistenţă calificată, cuprinzând:
	- Acces rapid prin e-mail la specialisti calificati în asistentă online.
	- Actualizări de firmware, software şi drivere pentru cameră.
	- Informaţii importante despre produs şi despre depanare pentru probleme tehnice.
	- Actualizări pro-active pentru produs, alerte de asistentă și buletine informative HP (disponibile după ce înregistraţi camera).
- **3.** Asistență HP prin telefon. Opțiunile și taxele pentru asistență variază în funcție de produs, ţară/regiune şi limbă. Pentru o listă a condiţiilor şi a numerelor de telefon pentru asistență, vizitaț[i www.hp.com/support.](http://www.hp.com/support)
- **4.** Perioada de post-garantie. După perioada de garanție limitată, asistența este disponibilă online la adresa [www.hp.com/support.](http://www.hp.com/support)
- **5.** Extinderea sau actualizarea garanţiei. Dacă doriţi să extindeţi sau să actualizaţi garanția pentru cameră, contactați magazinul de la care ați achiziționat camera sau verificați ofertele de pachete de asistență (HP Care Pack) la adresa [www.hp.com/](http://www.hp.com/support) [support](http://www.hp.com/support).
- **6.** Dacă aţi achiziţionat deja un pachet de servicii HP Care Pack, verificaţi condiţiile de asistenţă din contract.

## <span id="page-42-0"></span>**A Gestionarea bateriilor**

Camera utilizează două baterii AA batteries, fie alcaline, foto cu litiu, fie reîncărcabile cu NiMH (hidrură metal nichel). Bateriile foto cu litiu şi bateriile NiMH au o durată de viaţă mai lungă decât bateriile alcaline.

### **Principalele aspecte legate de baterii**

- Bateriile livrate împreună cu camera sunt baterii alcaline AA. Aceste baterii au o durată de viaţă scurtă și sunt menite să vă permită să începeți utilizarea camerei imediat. Când camera vă avertizează că bateriile sunt aproape descărcate (consultati ["Indicatorii de alimentare"](#page-43-0) [la pagina 42\)](#page-43-0), HP recomandă înlocuirea lor cu bateriile Foto Litiu sau acumulatori NiMH pentru o durată de viaţă mai lungă.
- Încărcaţi complet bateriile NiMH, înainte de a le utiliza pentru prima dată.
- Primele câteva reîncărcări ale bateriilor NiMH nu produc numărul aşteptat de declanşări per încărcare. Performanțele bateriilor se vor îmbunătăți după ce le încărcați și le descărcați complet de patru sau cinci ori. Puteți să utilizați camera normal pentru a descărca bateriile în această perioadă de formatare.
- Introduceți întotdeauna corect bateriile în cameră (consultați ["Instalarea bateriilor" la pagina 4\)](#page-5-0). Dacă bateriile sunt introduse incorect, este posibil ca uşa compartimentului să se închidă, dar camera nu va functiona.
- Dacă nu intentionati să utilizati camera mai mult de o lună, scoateti bateriile din cameră.
- Performanțele tuturor bateriilor scad pe măsură ce temperatura scade. Pentru a îmbunătăți performantele bateriilor, depozitati camera și bateriile într-un buzunar de interior, călduros, atunci când vă aflaţi într-un mediu rece. Pentru a preveni scurtcircuitarea bateriilor, nu purtaţi niciodată obiecte mici precum chei sau monede în acelaşi buzunar cu bateriile.

### **Prelungirea duratei de viaţă a bateriilor**

Pentru a conserva energia bateriilor, afişajul pentru imagini se stinge după o perioadă de inactivitate. Camera se reactivează la apăsarea oricărui buton. După cinci minute de inactivitate, camera se opreşte.

Pentru a prelungi şi mai mult durata de viaţă a bateriilor:

- Setaţi caracteristica **Display Brightness** (Luminozitate afişaj) pe **Low** (Scăzută) (consultaţi **Display Brightness** (Luminozitate afișaj) la ["Utilizarea meniului Ini](#page-33-0)tializare cameră" [la pagina 32](#page-33-0)).
- Setați camera pe <sup>A</sup><sup>1</sup> Auto Flash (Bliț automat) (consultați Auto Flash (Bliț automat) la ["Setarea](#page-14-0) blit[ului" la pagina 13\)](#page-14-0).
- Utilizaţi cât mai puţin transfocarea optică.
- Utilizati înregistrarea video în mod judicios.
- Utilizați afișajul pentru imagini în mod judicios.
- Dacă porniți camera numai pentru a vizualiza imagini, glisați ∩ % D la D, apoi porniți camera pentru a porni **Playback** (Redare) fără să extindeți obiectivul.
- Când transferați sau imprimați imagini, puneți camera într-o stație opțională de andocare HP Photosmart conectată la curent alternativ.

### **Măsuri de siguranţă pentru utilizarea bateriilor**

- Utilizaţi întotdeauna două baterii identice, cu aceeaşi compoziţie chimică, de aceeaşi marcă şi cu aceeaşi vechime.
- Nu puneţi bateriile pe foc şi nu le încălziţi. Depozitaţi întotdeauna bateriile încărcate într-un loc răcoros.
- Nu conectaţi bornele plus şi minus ale bateriilor una la alta prin niciun obiect metalic.
- <span id="page-43-0"></span>• Nu transportaţi şi nu depozitaţi bateriile împreună cu obiecte metalice. Nu ţineţi bateriile într-un buzunar cu mărunțiș.
- Nu găuriţi bateriile şi nu le expuneţi la lovituri sau şocuri puternice.
- Nu cositoriti bateriile.
- Nu lăsaţi umezeala să ajungă la baterii.
- Nu dezasamblati și nu modificati bateriile.
- Întrerupeți imediat utilizarea bateriilor dacă atunci când utilizați, încărcați sau depozitați bateriile sesizaţi un miros neobişnuit, căldură excesivă (reţineţi că este normal ca o baterie să fie călduţă), modificări de culoare sau de formă sau orice alt comportament anormal.
- În eventualitatea în care bateriile curg şi lichidul ajunge în ochi, nu vă frecaţi la ochi. Clătiţi bine cu apă și consultați imediat un medic. În lipsa tratamentului, lichidul din baterii poate să vă afecteze vederea.

**Atenţie** Dacă bateria se înlocuieşte cu o baterie de tip necorespunzător, apare riscul de explozie. Dezafectati bateriile uzate în conformitate cu instructiunile aferente.

#### **Indicatorii de alimentare**

Când bateriile sunt descărcate sau când camera este într-o staţie de andocare conectată la adaptorul de c.a., pe afişajul pentru imagini apare una dintre următoarele pictograme. Dacă în afişajul pentru imagini nu apare nicio pictogramă pentru baterii, atunci bateriile au suficientă energie pentru a funcţiona normal.

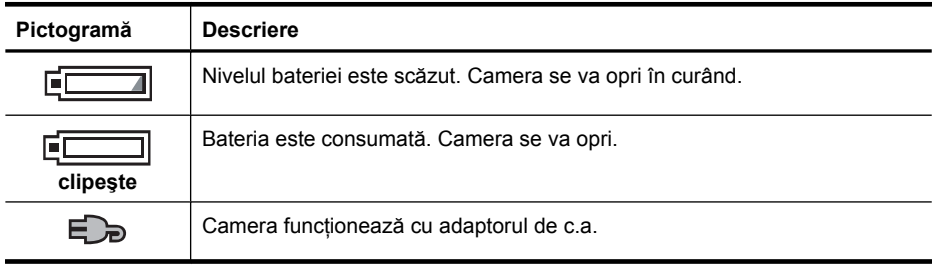

**Notă** În cazul în care camera este lăsată fără baterii o perioadă mai lungă, este posibil să se reseteze ceasul şi să vi se solicite să îl actualizaţi la următoarea pornire a camerei.

#### **Performanţele bateriilor**

Acest grafic prezintă numărul relativ de fotografii care se pot realiza utilizând baterii Foto Litiu, acumulatori NiMH și baterii alcaline. Performantele reale pot să varieze în functie de modul de utilizare, tipul bateriei şi producătorul bateriei. Mai mulţi factori suplimentari influenţează numărul de fotografii care se pot realiza (consultați ["Principalele aspecte legate de baterii" la pagina 41](#page-42-0)).

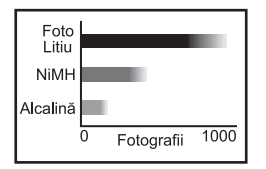

**Notă** Pentru informaţii suplimentare despre baterii, vizitaţi [www.hp.com/support](http://www.hp.com/support) şi căutaţi codul **AA-400**.

<span id="page-44-0"></span>În tabelul următor este prezentat modul în care se comportă bateriile alcaline, Foto Litiu şi reîncărcabile cu NiMH în diferite scenarii de utilizare:

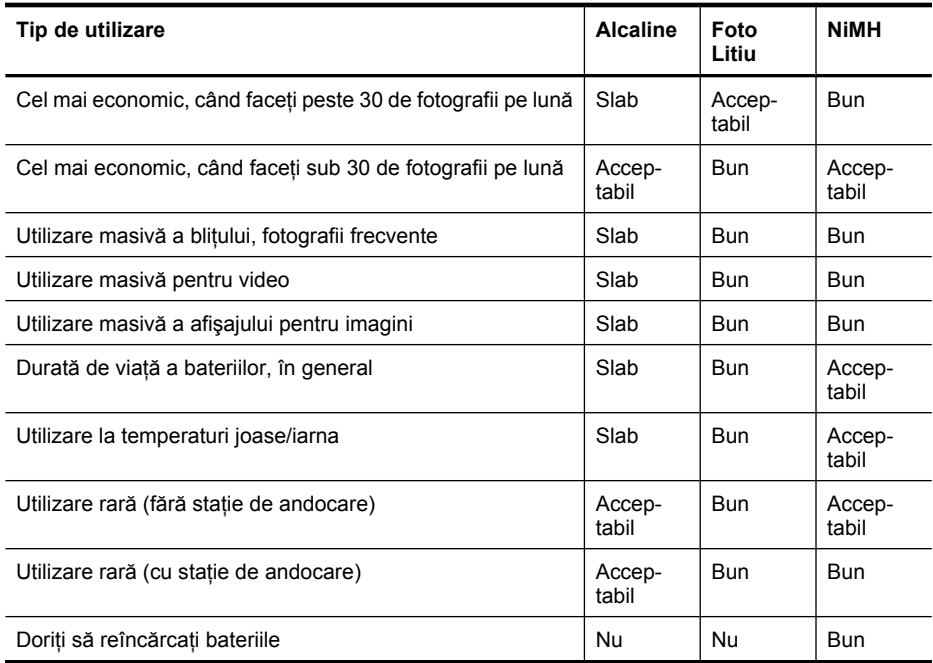

### **Reîncărcarea bateriilor cu NiMH**

Puteți reîncărca bateriile opționale NiMH cu încărcătorul rapid HP opțional sau cu o stație de andocare HP Photosmart opţională. Pentru informaţii despre încărcarea bateriilor NiMH şi precauţii de siguranță la încărcare, consultați documentația furnizată împreună cu încărcătorul rapid HP sau stația de andocare HP Photosmart.

# <span id="page-45-0"></span>**B Specificaţii**

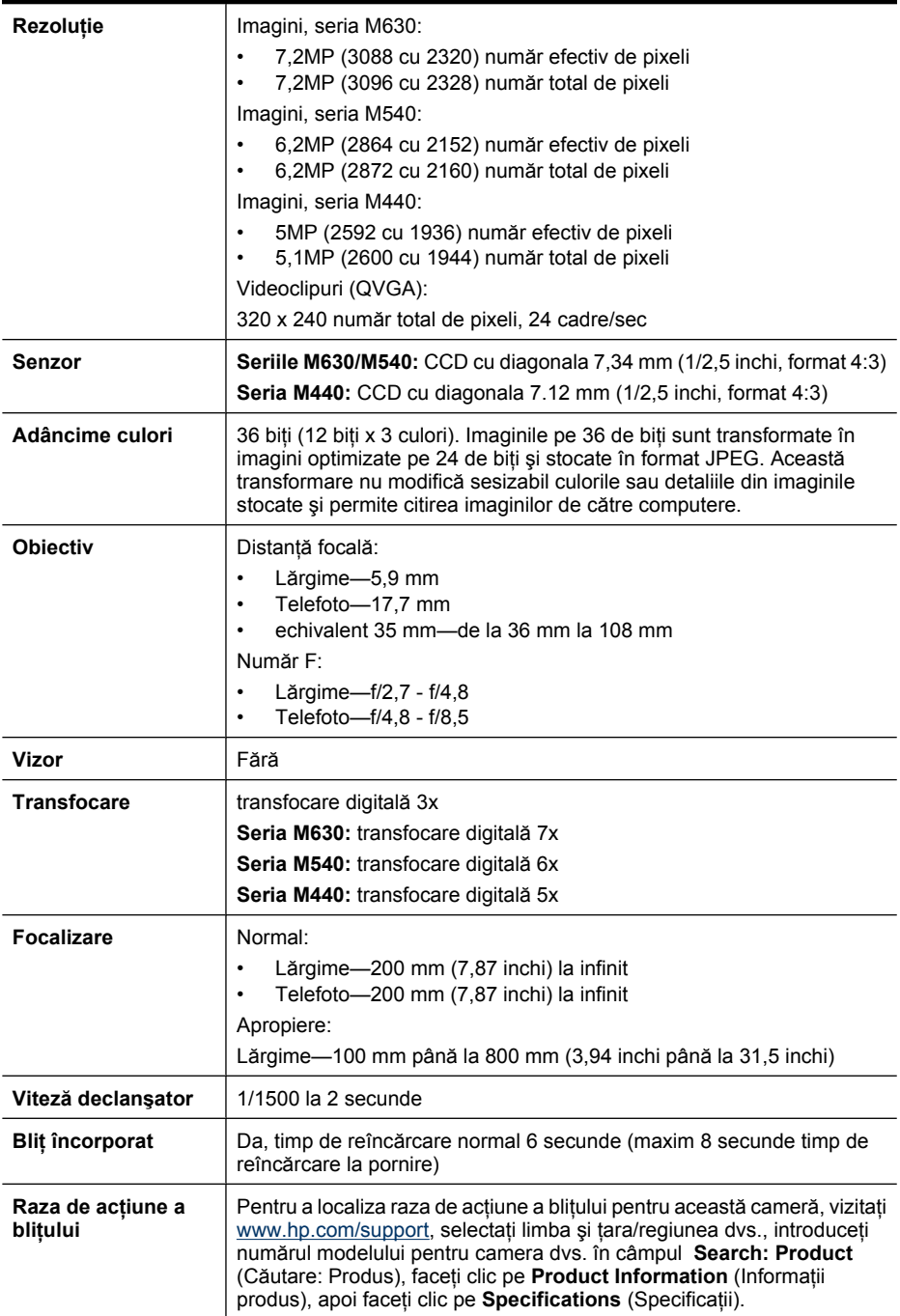

<span id="page-46-0"></span>(continuare)

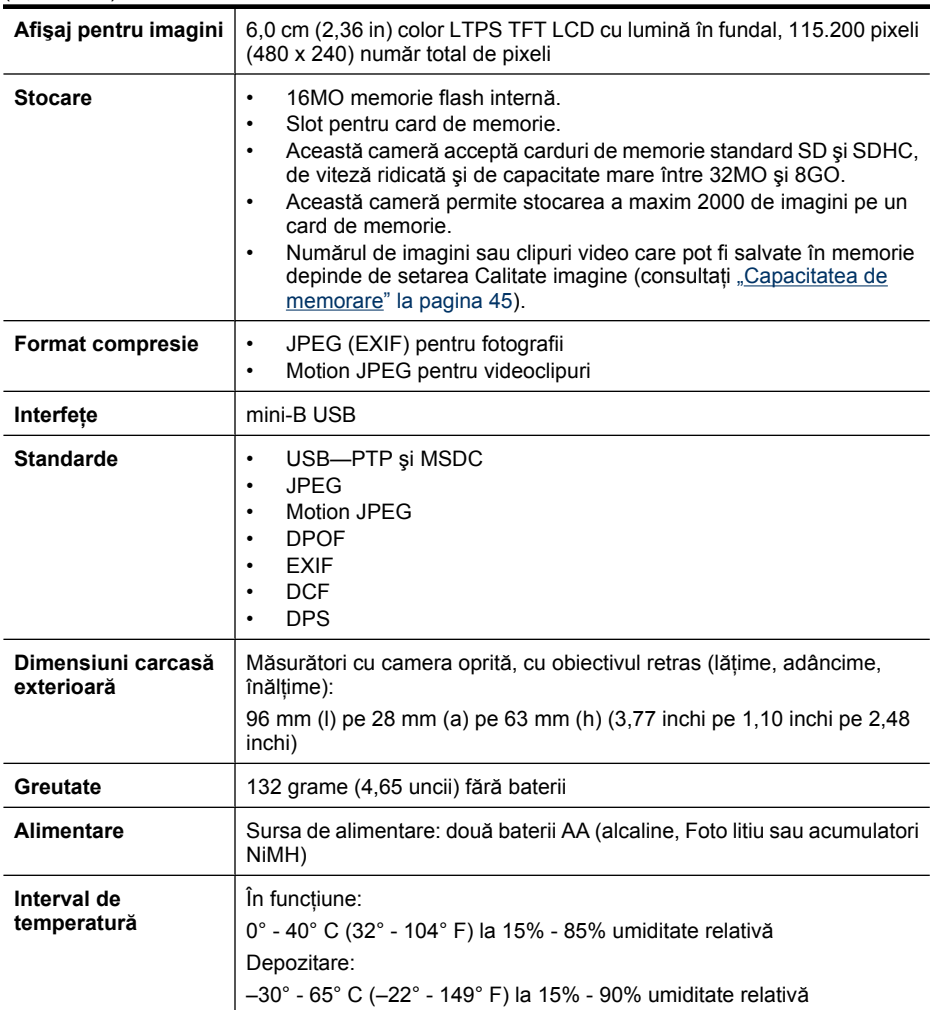

#### **Capacitatea de memorare**

Nu toată capacitatea de 16 MO a memoriei interne este disponibilă pentru stocarea imaginilor, deoarece o parte din memorie se utilizează pentru operaţii interne ale camerei. Dimensiunile efective ale fişierelor şi numărul de imagini care pot fi stocate în memoria internă sau pe un card de memorie depind de conținutul fiecărei imagini sau de lungimea fiecărui videoclip și a clipului audio asociat.

### **Calitatea imaginii**

Pentru a verifica numărul aproximativ şi dimensiunea medie a imaginilor statice care pot fi stocate în memoria internă când camera are diferite setări pentru **Image Quality** (Calitate imagine) (consultaţi **Image Quality** (Calitate imagine), la ["Utilizarea meniurilor Picture Capture \(Captur](#page-15-0)ă imagine) ș[i Video Record \(Înregistrare video\)" la pagina 14\)](#page-15-0), vizitați [www.hp.com/support,](http://www.hp.com/support) selectați limba şi ţara/regiunea dvs., introduceţi numărul de model al camerei dvs. în câmpul **Search: Product** (Căutare: Produs), faceţi clic pe **Product Information** (Informaţii produs), apoi faceţi clic pe **Specifications** (Specificaţii).

## <span id="page-47-0"></span>**Index**

#### **A**

adâncime culori [44](#page-45-0) adăugarea chenarelor [22](#page-23-0) Afişaj pentru imagini [3](#page-4-0) alimentare buton ON/OFF (Pornit/ Oprit) [3](#page-4-0) indicatori [42](#page-43-0) indicator luminos [3](#page-4-0) asistenţă [39](#page-40-0) asistenţă pentru Vista [39](#page-40-0) asistenţă pentru Windows Vista [39](#page-40-0)

#### **B**

baterii aspecte principale despre utilizare [41](#page-42-0) conservare [41](#page-42-0) instalare [4](#page-5-0) performanţe [42](#page-43-0) bliţ rază de acțiune [44](#page-45-0) reducere efect de ochi roşii [13](#page-14-0) setare [13](#page-14-0) butoane săgeată [3](#page-4-0) buton Bliţ [3](#page-4-0) Buton Declanşator [3](#page-4-0), [9](#page-10-0) buton Înapoi [3](#page-4-0) buton ON/OFF (Pornit/Oprit) [3](#page-4-0) buton Ştergere [3](#page-4-0) butonul Menu/OK (Meniu/OK) [3](#page-4-0)

#### **C**

calitate imagine [15](#page-16-0), [45](#page-46-0) cameră componente [3](#page-4-0), [4](#page-5-0) dimensiuni [45](#page-46-0) greutate [45](#page-46-0) pornire/oprire [4](#page-5-0) specificații [44](#page-45-0) chenare [22](#page-23-0) componente ale camerei [3](#page-4-0), [4](#page-5-0) computer, conectare la [24,](#page-25-0) [25](#page-26-0) configurare destinaţii [30](#page-31-0) Configuraţie USB [25,](#page-26-0) [32](#page-33-0) control mărire [3](#page-4-0) control miniaturi [3](#page-4-0) culoare [15](#page-16-0) culori [21](#page-22-0)

#### **D**

Data şi ora [5,](#page-6-0) [32](#page-33-0) depanare [33](#page-34-0) dimensiuni [45](#page-46-0) distanță focală [44](#page-45-0)

#### **E**

eliminare efect de ochi roşii [19](#page-20-0) expunere [11](#page-12-0)

#### **F**

focalizare fixare focalizare [10](#page-11-0) focalizare automată [9](#page-10-0) optimizare [10](#page-11-0) paranteze [9](#page-10-0) formatare card de memorie [6](#page-7-0) format compresie [45](#page-46-0) fotografii [8,](#page-9-0) [16](#page-17-0)

#### **G**

greutate [45](#page-46-0)

#### **H**

HP Photosmart Express [28](#page-29-0)

#### **I**

imagini calitate imagine [15](#page-16-0) Imprimare dată şi oră [15](#page-16-0) mărire [18](#page-19-0) număr rămase [8](#page-9-0) transfer pe computer [24](#page-25-0) trimitere [31](#page-32-0) imagini vizionate [17](#page-18-0) Imprimare dată şi oră [15](#page-16-0) imprimare directă [26](#page-27-0) imprimare imagini [26](#page-27-0), [28](#page-29-0)

imprimate, cumpărare online [30](#page-31-0) instalare card de memorie [6](#page-7-0) instalare software [6](#page-7-0) interfeţe [45](#page-46-0)

#### **Î**

înregistrare videoclipuri [9](#page-10-0)

#### **L**

limbă [5,](#page-6-0) [32](#page-33-0) luminozitate afişaj [32](#page-33-0)

#### **M**

manetă transfocare [3](#page-4-0) mărire imagini [18](#page-19-0) măsuri de siguranţă pentru baterii [41](#page-42-0) memorie capacitate [45](#page-46-0) card [6,](#page-7-0) [8](#page-9-0), [45](#page-46-0) ușă pentru card [4](#page-5-0) memorie internă [8,](#page-9-0) [45](#page-46-0) meniu Captură imagine [14](#page-15-0) meniu Înregistrare video [14](#page-15-0) meniul Inițializare cameră [32](#page-33-0) meniul Redare [18](#page-19-0) Meniu Photosmart Express cumpărare imprimate online [30](#page-31-0) marcare imagini pentru imprimare [28](#page-29-0) partajare imagini [30](#page-31-0) meniuri Captură imagine [14](#page-15-0) Design Gallery (Galerie design) [21](#page-22-0) Iniţializare cameră [32](#page-33-0) înregistrare video [14](#page-15-0) Photosmart Express [28](#page-29-0) Redare [18](#page-19-0) microfon [4](#page-5-0) Miniaturi [18](#page-19-0) Mod Acțiune [14](#page-15-0) Mod apropiere [14](#page-15-0) Mod Apus [14](#page-15-0)

#### Index

Mod Automat [14](#page-15-0) modificarea culorilor [21](#page-22-0) Mod Peisaj [14](#page-15-0) Mod Portret [14](#page-15-0) Mod Portret noapte [14](#page-15-0) Mod Teatru [14](#page-15-0) Modul Fotografie static ă [14](#page-15-0) Mutare imagini pe card [19](#page-20-0)

#### **N**

num ăr de fotografii [45](#page-46-0) fotografii r ămase [8](#page-9-0) Num ăr F [44](#page-45-0) num ăr imagini r ămase [8](#page-9-0)

#### **O**

ob ţinere asistenţă [39](#page-40-0) online cump ărare versiune imprimat ă [30](#page-31-0) destina ţii [30](#page-31-0)

#### **P**

partajare fotografii [28](#page-29-0) pornire/oprire camer ă [4](#page-5-0) pornit/oprit [4](#page-5-0) Preferate [20](#page-21-0) probleme şi solu ţii [33](#page-34-0) proces de asistenţă [39](#page-40-0)

### **R**

Redare [17](#page-18-0) Region ( Ţar ă/Regiune) [5](#page-6-0) rezolu ţie [44](#page-45-0) rezolvare probleme [33](#page-34-0)

#### **S**

selectare imagini pentru destina ţii [30,](#page-31-0) [31](#page-32-0) selectare imagini pentru imprimare [28](#page-29-0) selector de stare [3](#page-4-0) setare dat ă şi or ă [5](#page-6-0) setare Rafal ă [16](#page-17-0) setare Secvență [15](#page-16-0) setare Temporizator automat [14,](#page-15-0) [16](#page-17-0) software HP Photosmart [6](#page-7-0) spa ţiu r ămas în memorie [8](#page-9-0) specifica ţii [44](#page-45-0) stocare [45](#page-46-0)

suit ă de diapozitive [20](#page-21-0) sunete camer ă [32](#page-33-0) sunetele camerei [32](#page-33-0)

#### **T**

temporizator automat indicator luminos [4](#page-5-0) transfer imagini [24](#page-25-0), [25](#page-26-0) transfocare [11,](#page-12-0) [12,](#page-13-0) [44](#page-45-0) transfocare digital ă [12](#page-13-0) transfocare optic ă [12](#page-13-0) trimitere imagini individuale [30,](#page-31-0) [31](#page-32-0) trimitere imagini prin e-mail [30](#page-31-0), [30](#page-31-0)

**U**

uşă pentru baterii [4](#page-5-0)

#### **V**

Verificare instantanee [9,](#page-10-0) [16](#page-17-0) videoclipuri [9](#page-10-0) vitez ă declan şator [44](#page-45-0) vizualizare miniaturi [18](#page-19-0) vizualizare suit ă de diapozitive [20](#page-21-0)

#### **Regulatory / Geltende Richtlinien / Informations règlementaires**

Geräuschemission  $LpA < 70$  dB Am Arbeitsplatz Normaler Betrieb nach DIN 45635 T. 19

#### **FCC statement**

The United States Federal Communications Commission (in 47 CFR 15.105) has specified that the following notice be brought to the attention of users of this product.

This equipment has been tested and found to comply with the limits for a Class B digital device, pursuant to Part 15 of the FCC Rules. These limits are designed to provide reasonable pro-<br>tection against harmful interferen harmful interference to radio or television reception, which can be determined by turning the equipment off and on, the user is encouraged to try to correct the interference by one or more of the following measures:

- Reorient or relocate the receiving antenna.
- Increase the separation between the equipment and receiver.
- Connect the equipment into an outlet on a circuit different from that to which the receiver is connected.<br>• Consult the dealer or an experienced radio/TV technician for help
- Consult the dealer or an experienced radio/TV technician for help.

For further information, contact:

Manager of Corporate Product Regulations Hewlett-Packard Company 3000 Hanover Street Palo Alto, Ca 94304 (650) 857-1501

#### **HP Photosmart M440/M540/M630 series Digital Camera Declaration of Conformity (European Economic Area)**

According to ISO/IEC 17050-1 and EN 17050-1

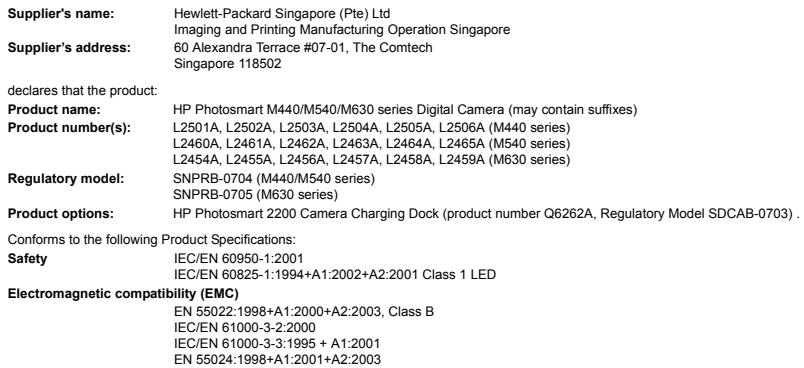

#### **Supplementary information:**

The product herewith complies with the requirements of the Low Voltage Directive 2006/95/EC and the EMC Directive 2004/108/EC and carries the CE marking accordingly. **Canada**

This Class B digital apparatus complies with Canadian ICES-003.

Cet appareil numérique de la classe B est conforme à la norme NMB-003 du Canada.